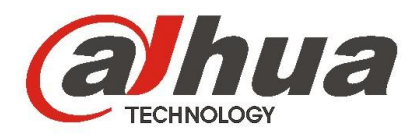

# **DHI-ITC237-PW1A-IRZ**

**Web Operation Manual**

**Version 1.0.0 Dahua Technology CO.,LTD**

# **Important Safeguards and Warnings**

# **1**.**Electrical safety**

All installation and operation here should conform to your local electrical safety codes.

The power shall conform to the requirement in the SELV (Safety Extra Low Voltage) and the Limited power source is rated 90-240V.

We assume no liability or responsibility for all the fires or electrical shock caused by improper handling or installation.

# **2**.**Transportation security**

Heavy stress, violent vibration or water splash are not allowed during transportation, storage and installation.

Please keep package material well in case you need to send it back to your local retailer or manufacturer for maintenance work.

Non-original package material may result in device damage during the transportation.

## **3**.**Installation**

Do not apply power to the camera before completing installation.

Please install the proper power cut-off device during the installation connection in case there is any emergency situation.

Always follow the instruction guide the manufacturer recommended.

## **4**.**Qualified engineers needed**

All the examination and repair work should be done by the qualified service engineers. We are not liable for any problems caused by unauthorized modifications or attempted repair.

## **5**.**Environment**

This series camera should be installed in a cool, dry place away from direct sunlight or strong light, inflammable, explosive substances and etc.

The working temperature ranges from -30℃ ~ to +60℃. Please keep it away from the electromagnetic radiation object and environment.

Please keep the sound ventilation.

Do not allow the water and other liquid falling into the camera.

Usually we recommend thunder-proof device to prevent thunder strike.

The GND port of the product shall be grounded to further enhance the reliability of the device.

### **6. Accessories**

Be sure to use all the accessories recommended by manufacturer. Before installation, please open the package and check all the components are included. Contact your local retailer ASAP if something is broken in your package.

# **7. Daily Maintenance**

Please shut down the device and then unplug the power cable before you begin daily maintenance work. Use the dry soft cloth to clean the device.

If there is too much dust, please use the water to dilute the mild detergent first and then use it to clean the device. Finally use the dry cloth to clean the device.

# **Table of Contents**

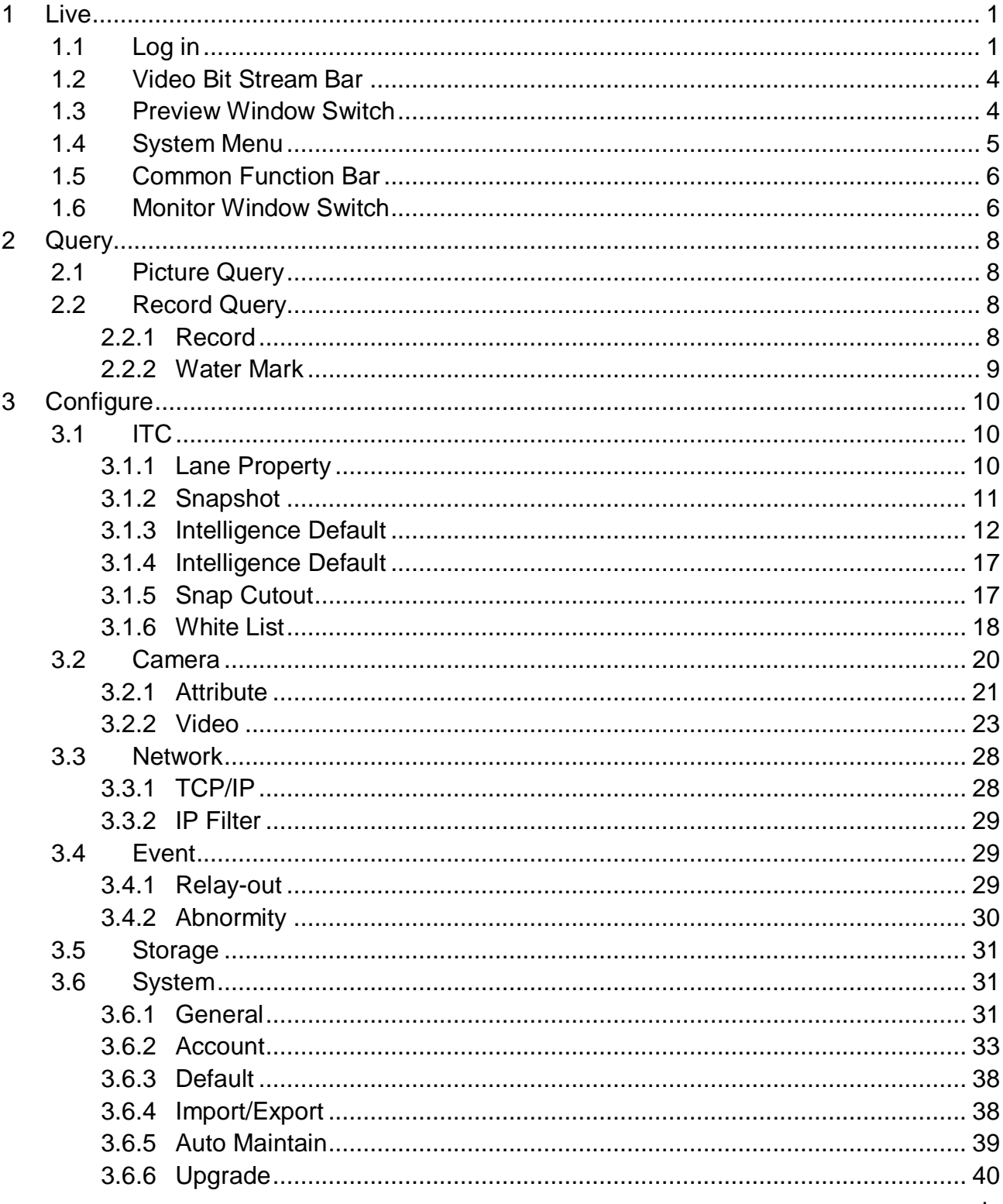

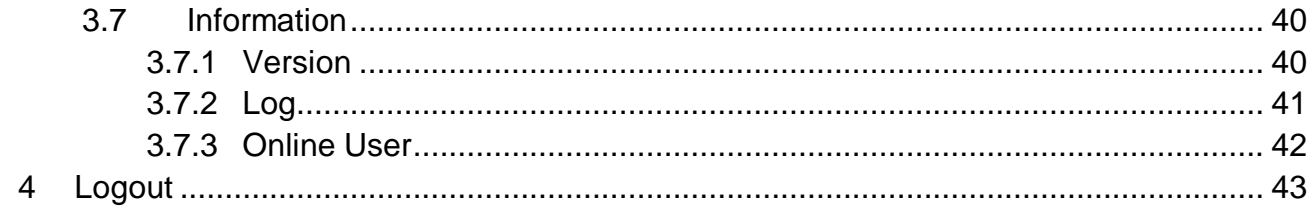

# <span id="page-5-0"></span>**1 Live**

# <span id="page-5-1"></span>**1.1 Log in**

Open IE and input HD intelligent traffic camera IP address in the address column. For example, if your IP is 192.168.1.108, then please input http:// 192.168.1.108 in IE address column. See [Figure 1-1](#page-5-2)

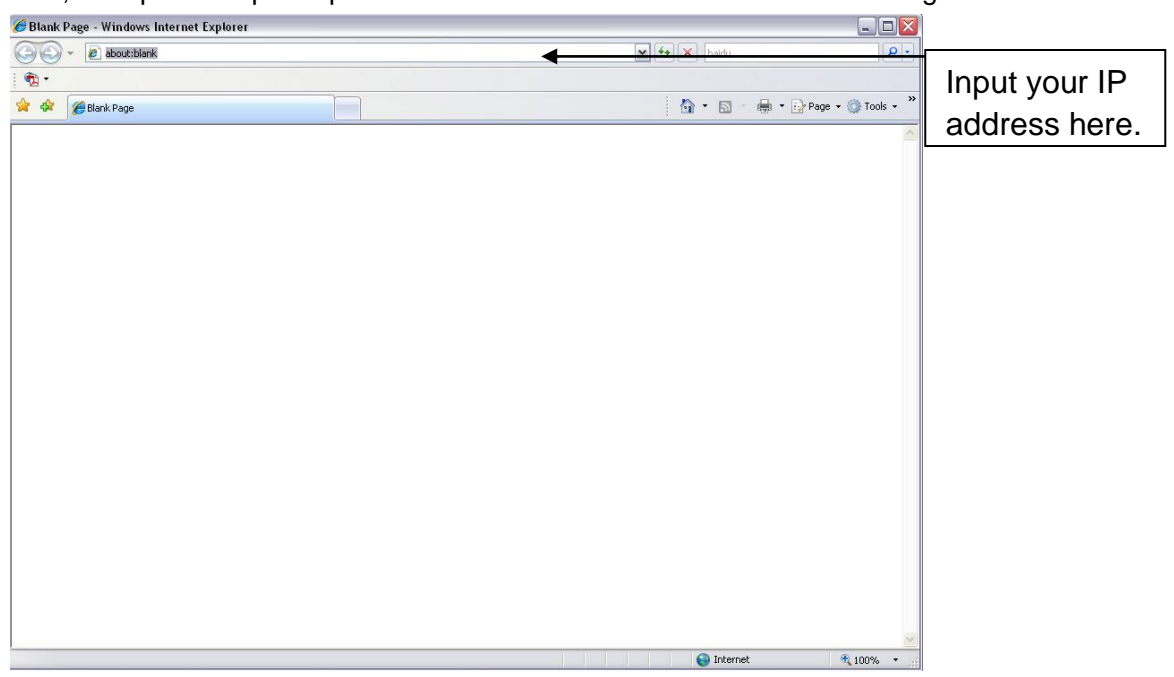

Figure 1-1 IE

<span id="page-5-2"></span>System pops up warning information to ask you whether install webrec.cab control or not. Please click yes button.

If you can't download the ActiveX file, please modify your settings as follows. See [Figure 1-2.](#page-6-0)

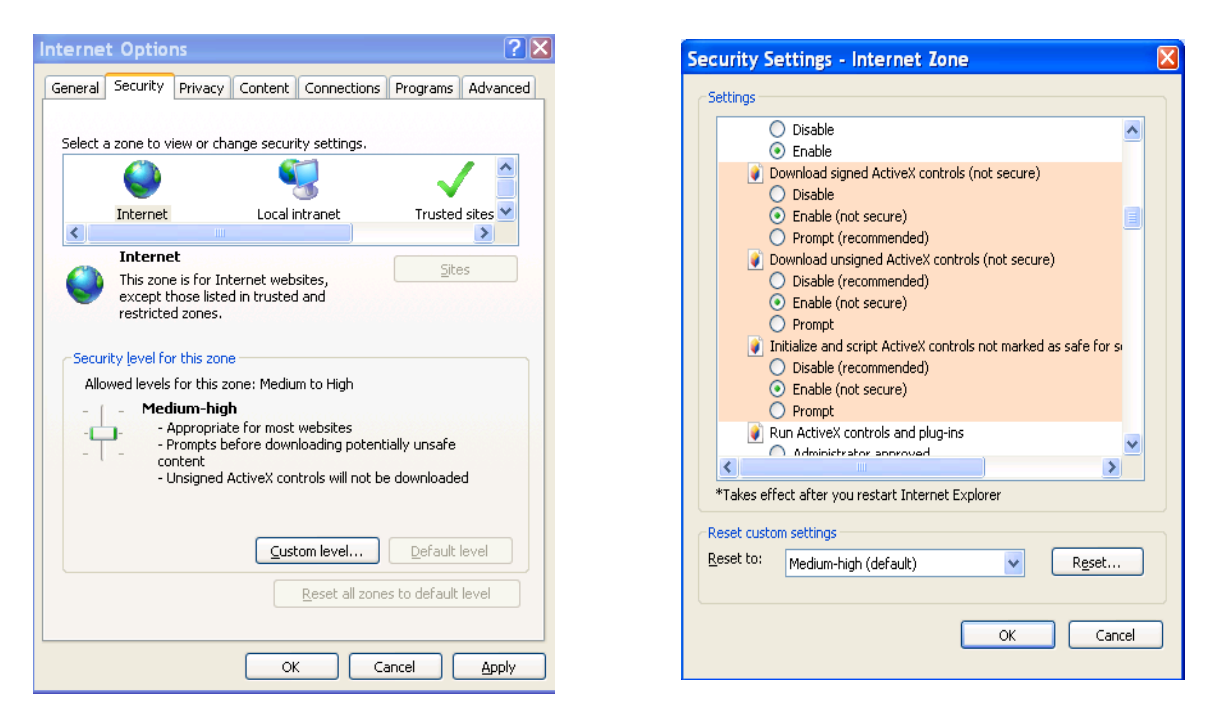

Figure 1-2 Security Settings

<span id="page-6-0"></span>After installation, the interface is shown as below. See [Figure 1-3.](#page-7-0)

Please input your user name and password.

Default factory name is **admin** and password is **admin**.

**Note: For security reasons, please modify your password after you first login.**

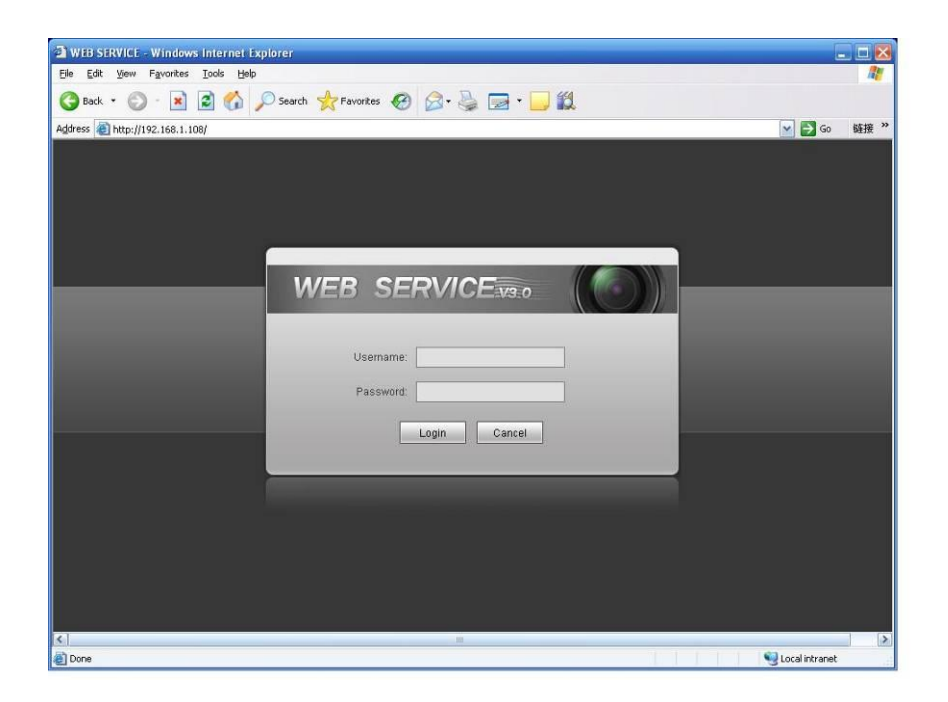

# Figure 1-3 Login Interface

<span id="page-7-0"></span>After you logged in, HD intelligent traffic camera web main interface is shown as in Figure 1-4.

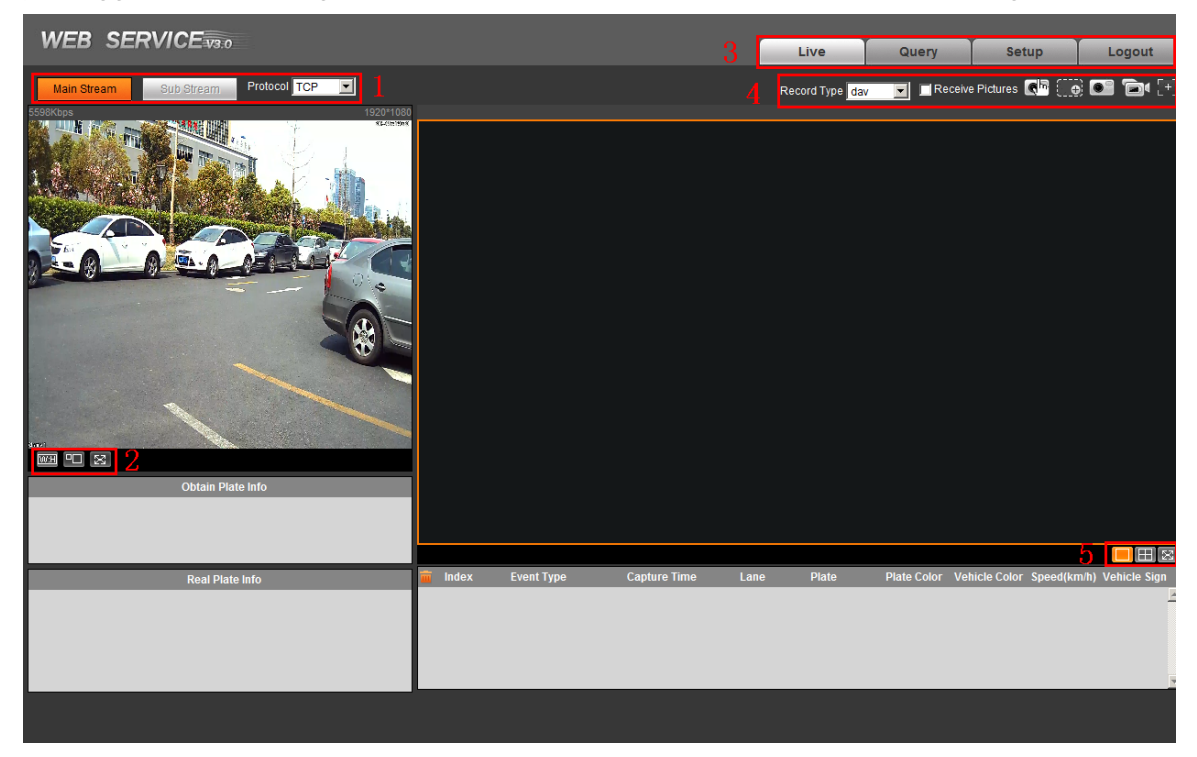

Figure 1-4 Web Main Interface

There are five sections:

- Section 1: Video bit stream bar
- Section 2: Preview window switch
- Section 3: System menu
- Section 4: Common function bar
- Section 5: Monitor window switch

# <span id="page-8-0"></span>**1.2 Video Bit Stream Bar**

T he video bit stream bar interface is shown as in [Figure 1-5.](#page-8-2)

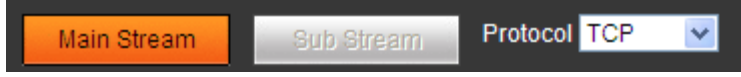

## Figure 1-5 Video Bit Stream Bar

<span id="page-8-2"></span>Please refer to the following sheet for detailed information.

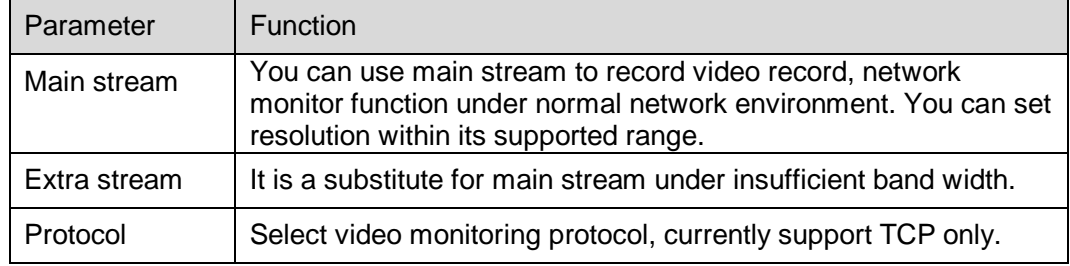

# <span id="page-8-1"></span>**1.3 Preview Window Switch**

The preview window switch interface is shown as in [Figure 1-6.](#page-8-3)

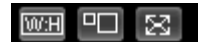

Figure 1-6 Preview Window Switch

- <span id="page-8-3"></span>**WH**... Aspect ratio, adjust image to original size or best fit.
- **FD**<sub>----</sub>Window switch to large window and display adjusting window. See Figure 2-8.
- is full screen button. Te exit full screen, double click or press Esc.

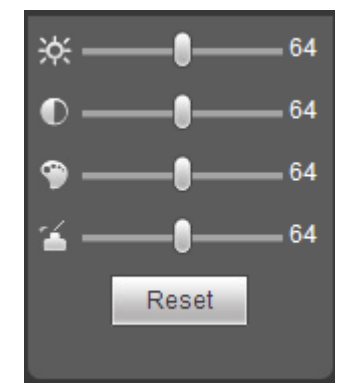

Figure 1-7 Adjusting Window

Note:

- All the operations here apply to WEB end only.
- Please go to "Setup->Camera->Attributes" to set.

Please refer to the following sheet for detailed information.

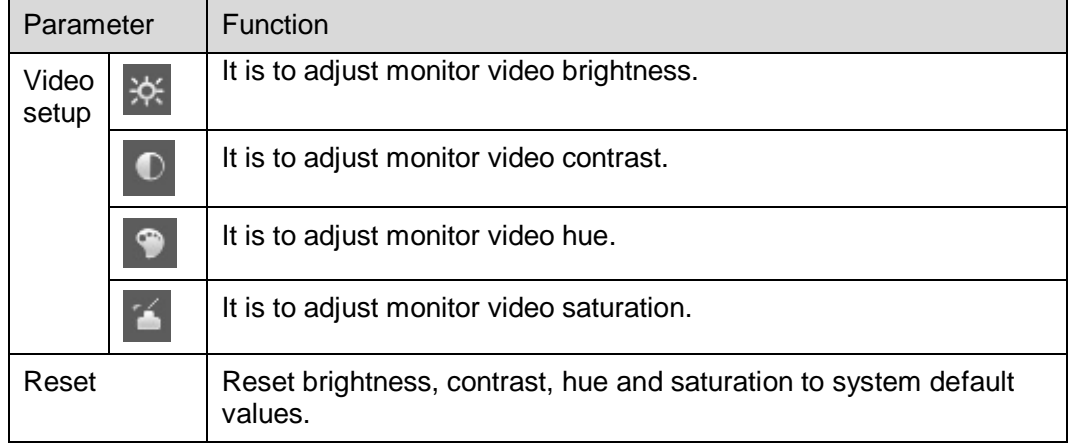

# <span id="page-9-0"></span>**1.4 System Menu**

System menu is shown as in [Figure 1-8.](#page-9-1)

<span id="page-9-1"></span>Please refer to chapter 1 Live, chapter 2 Query, chapter 3 Setup, chapter 4 Logout for detailed information.

|  | <b>ive</b> |  |  | <b>The State State</b> |
|--|------------|--|--|------------------------|
|--|------------|--|--|------------------------|

Figure 1-8 System Menu

# <span id="page-10-0"></span>**1.5 Common Function Bar**

<span id="page-10-2"></span>The common function bar interface is shown as in [Figure 1-9.](#page-10-2)

 $\mathbf{D}$   $\mathbf{H}$ Receive Pictures  $\odot$   $\blacksquare$ च। Record Type dav

### Figure 1-9 Common Function Bar

#### Please refer to the following sheet for detailed information.

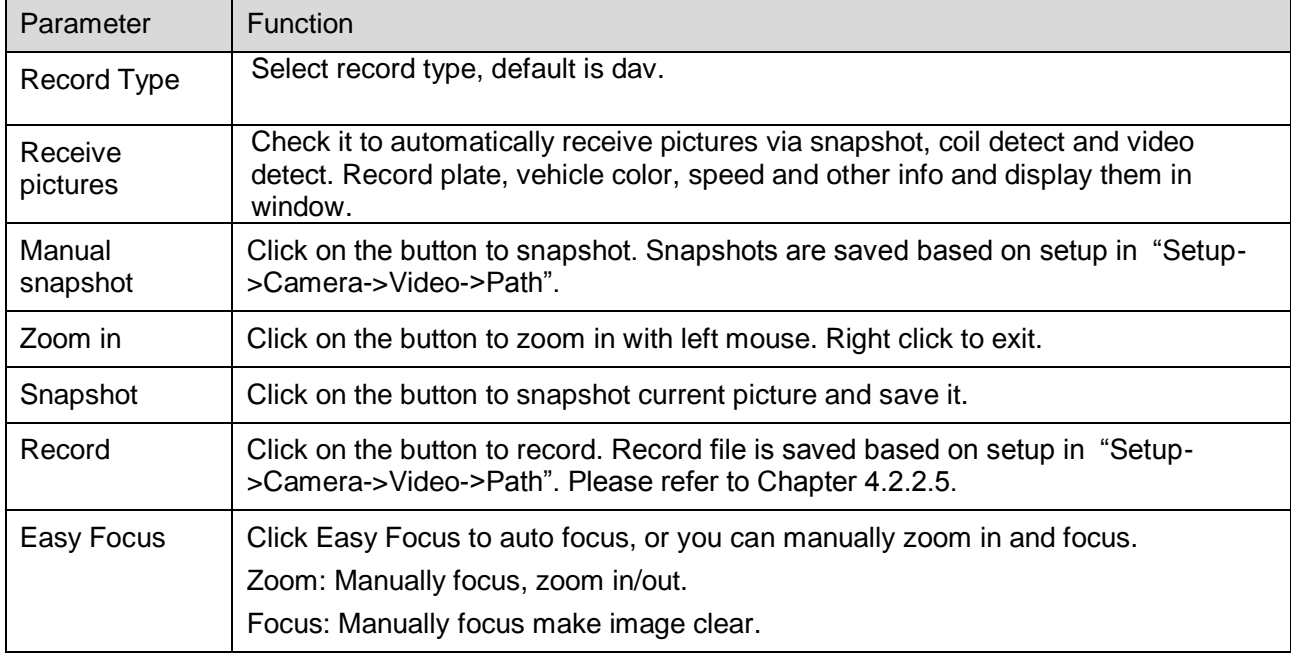

# <span id="page-10-1"></span>**1.6 Monitor Window Switch**

The monitor window switch interface is shown as in Figure 1-10.

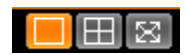

Figure 1-10 Monitor Window Switch

- **4.** ----Display in single window.
- **12.**... Display in four windows.

 $\bullet$   $\Box$  ---- Display in full screen.

# <span id="page-12-0"></span>**2 Query**

# <span id="page-12-1"></span>**2.1 Picture Query**

Click query button, you can see an interface is shown as in Figure 2-1.

Click Open Local, select picture you want to verify and click Water Verify, then you can view the result. Select the picture, click Open to preview.

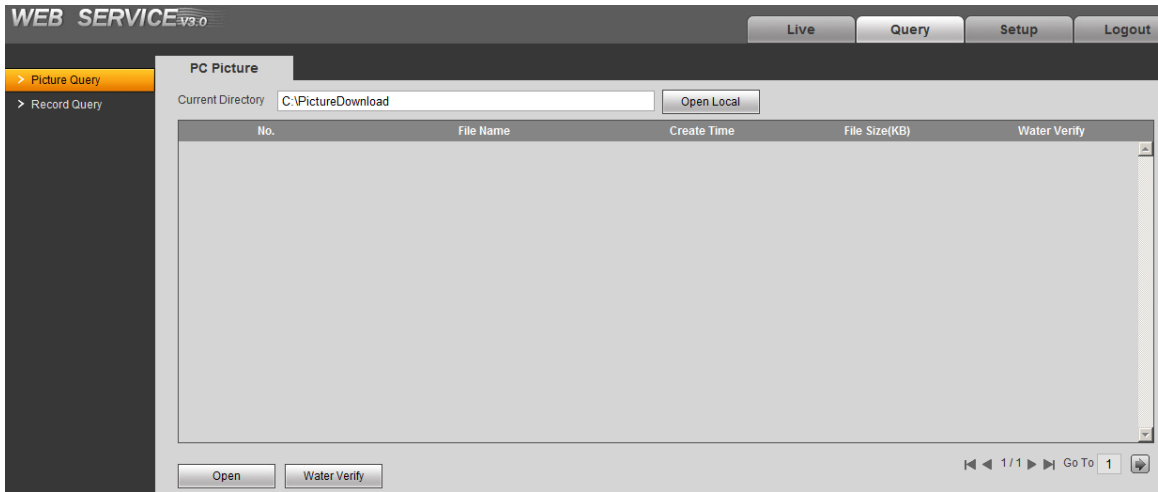

Figure 2-1 Picture Query

# <span id="page-12-2"></span>**2.2 Record Query**

# <span id="page-12-3"></span>**2.2.1 Record**

Click record query, you can see an interface is shown as in Figure 2-2.

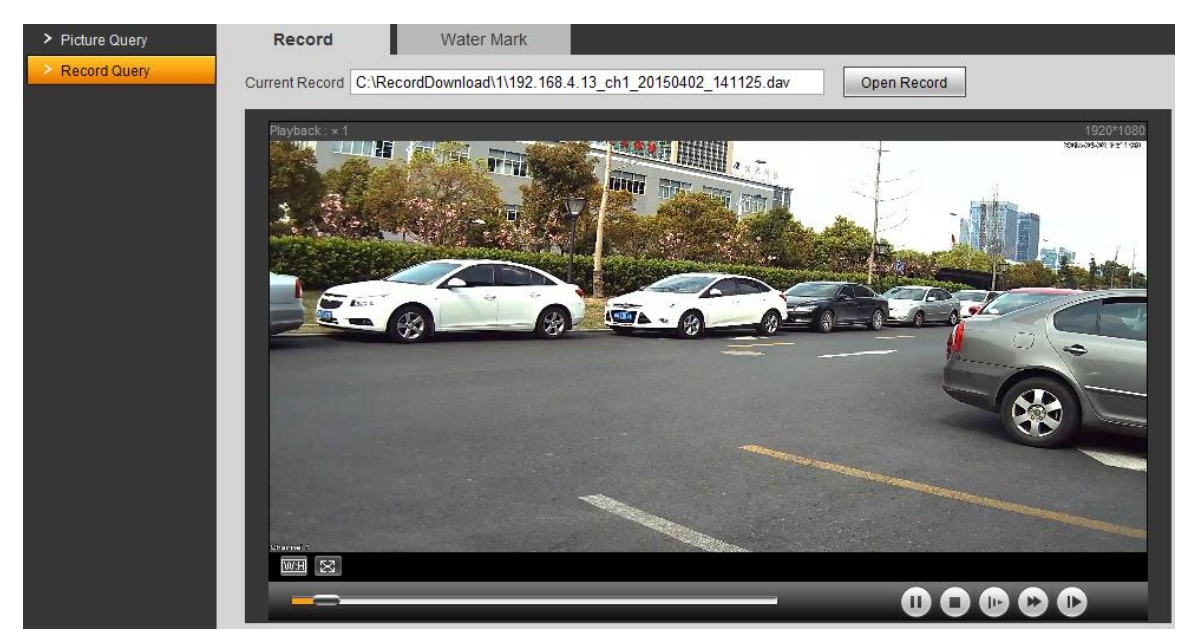

Figure 2-2 Record Query

## <span id="page-13-0"></span>**2.2.2 Water Mark**

Note:

Before user can use this function, he/she must enable water mark in Setup>Camera>Video, and set watermark content. Default watermark is :DigitalCCTV.

Select record file, click Water Mark, system shows progress of verifying and normal watermark. See Figure 2-3.

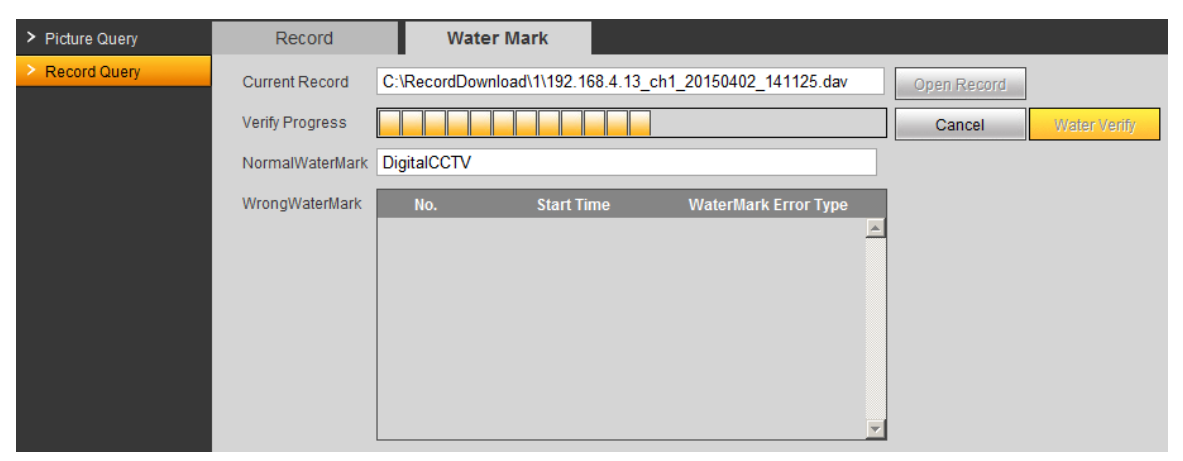

Figure 2-3

When it is complete, the page will show complete.

# <span id="page-14-0"></span>**3 Configure**

# <span id="page-14-1"></span>**3.1 ITC**

## <span id="page-14-2"></span>**3.1.1 Lane Property**

User shall set related parameter according to their need. The lane property interface is shown as in Figure 3-1.

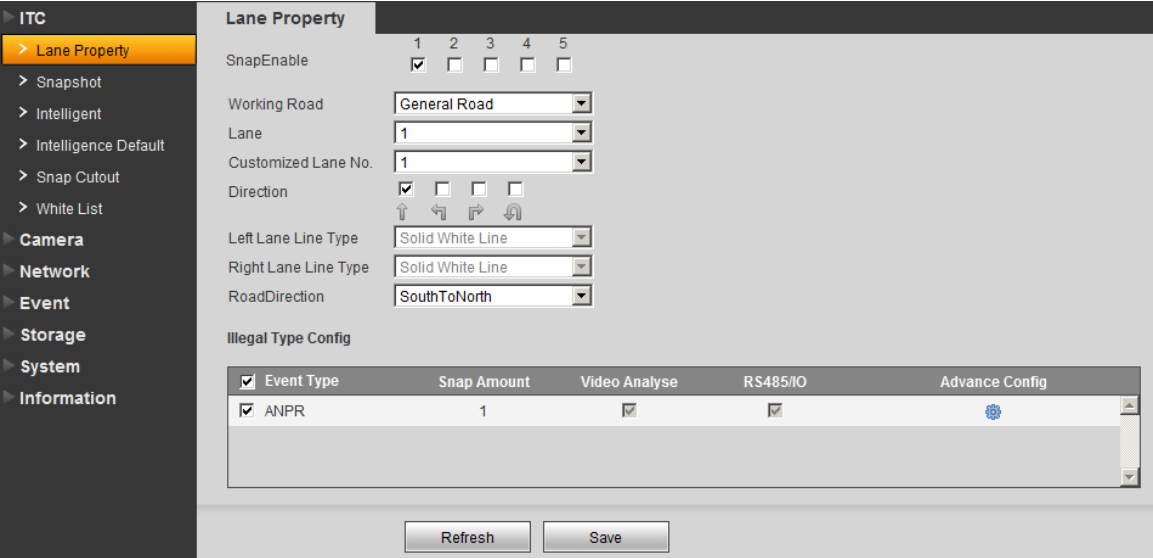

Figure 3-1 Lane Property

Please refer to the following sheet for detailed information.

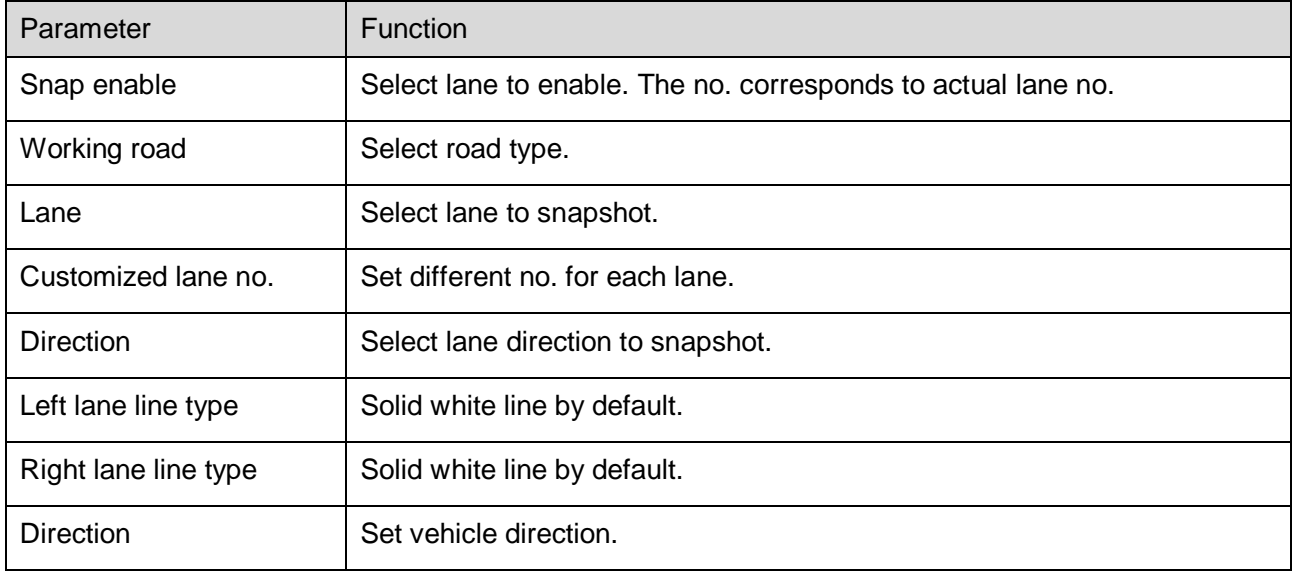

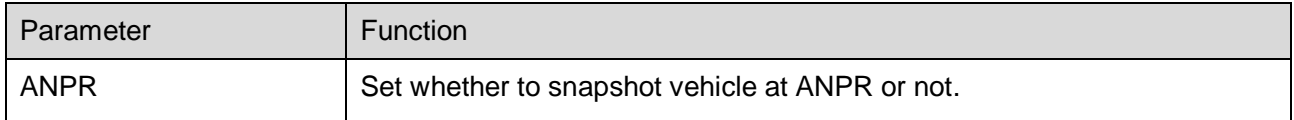

Click on **b**utton in Illegeal Type Config, you will see advance config interface in Figure 3-2.

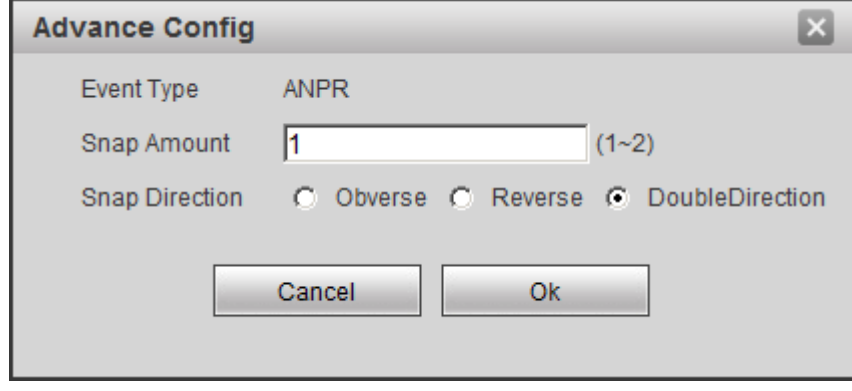

Figure 3-2 Advance Config

| Parameter                | <b>Function</b>                                                                                                    |
|--------------------------|----------------------------------------------------------------------------------------------------|
| Snap<br>Amount           | Set number of snapshot.                                                                                                    |
| Snap<br><b>Direction</b> | Check Observe to snapshot vehicle driving in correct direction only.<br>Check Reserve to snapshot vehicle driving in retrorse direction only.<br>Check DoubleDirection to snapshot vehicles in both directions at the<br>same time. |

### <span id="page-15-0"></span>**3.1.2 Snapshot**

The snapshot interface is shown as in Figure 3-3.

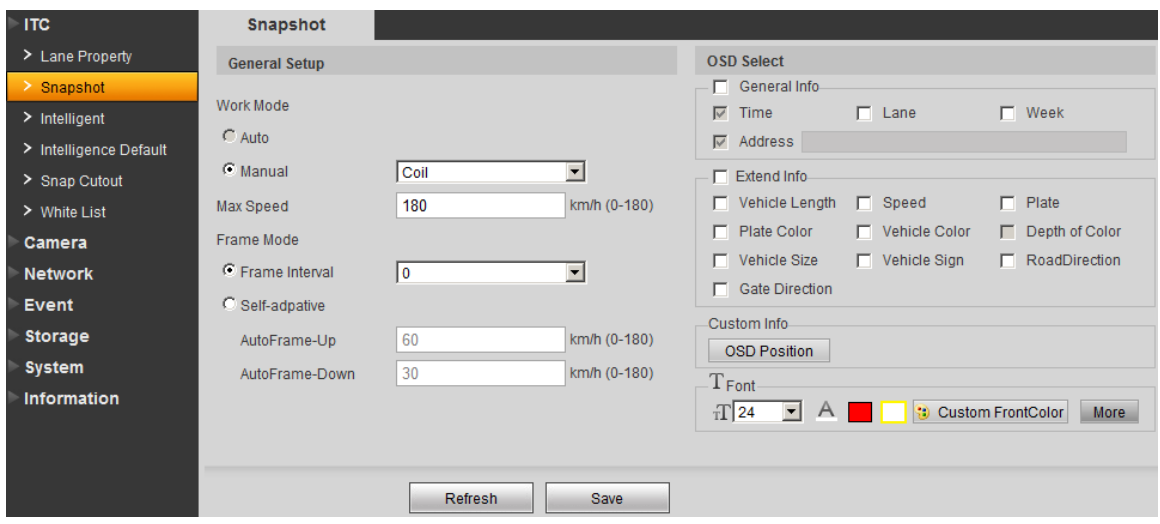

Figure 3-3 Snapshot

Please refer to the following sheet for detailed information.

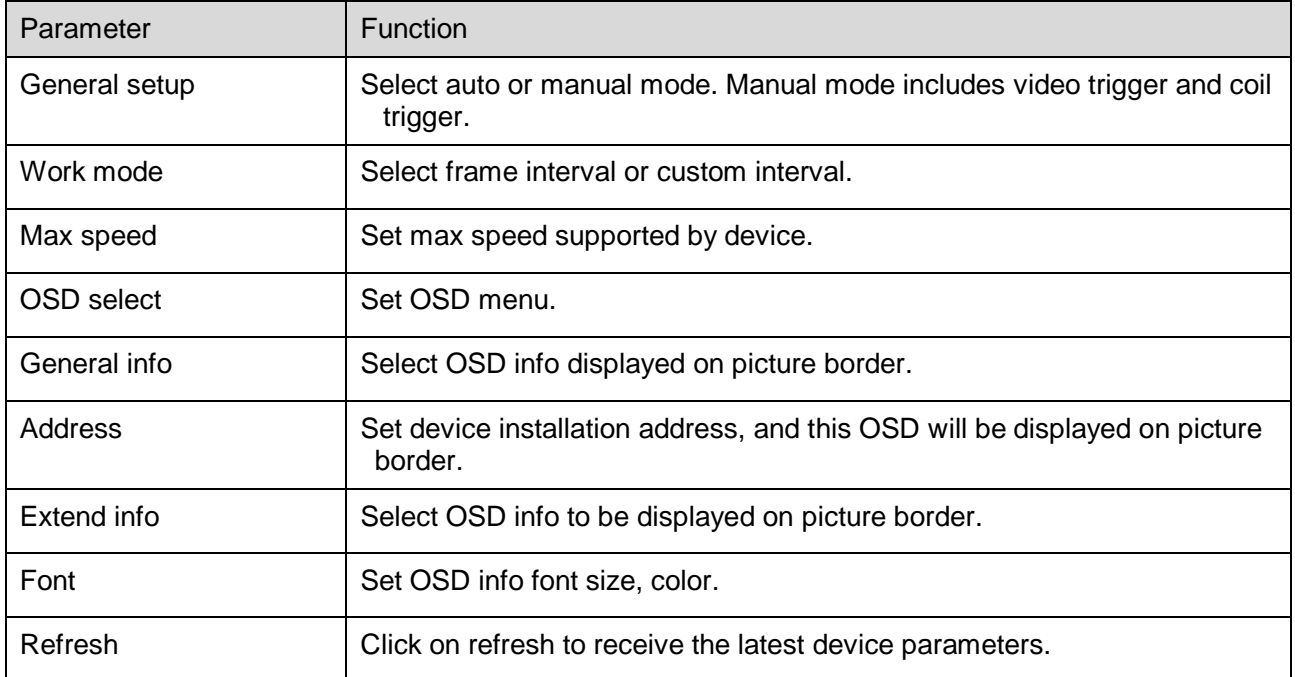

# <span id="page-16-0"></span>**3.1.3 Intelligence Default**

#### **3.1.3.1 RS485/IO**

The intelligence default interface is shown as in Figure 3-4.

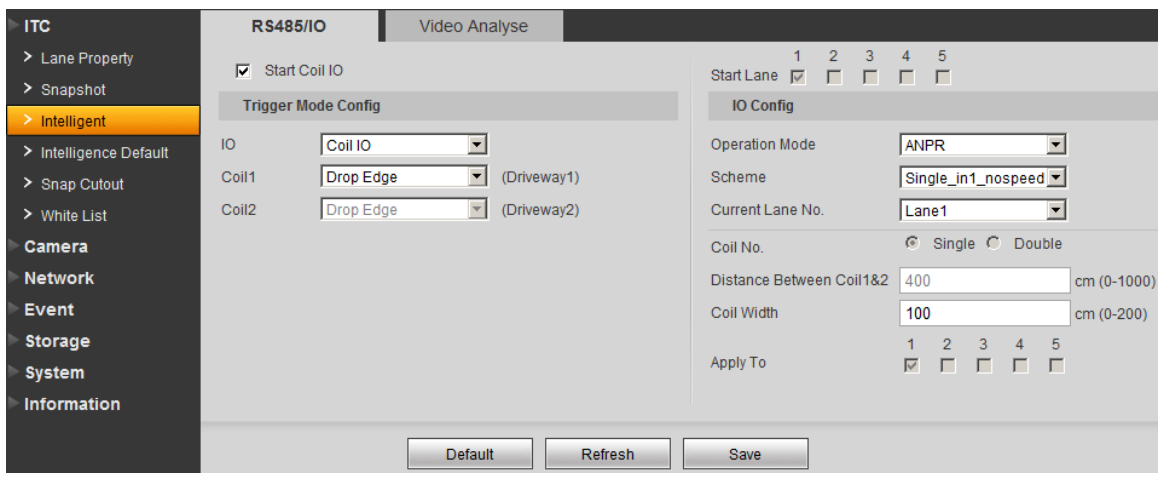

# Figure 3-4 RS485/IO

Please refer to the following sheet for detailed information.

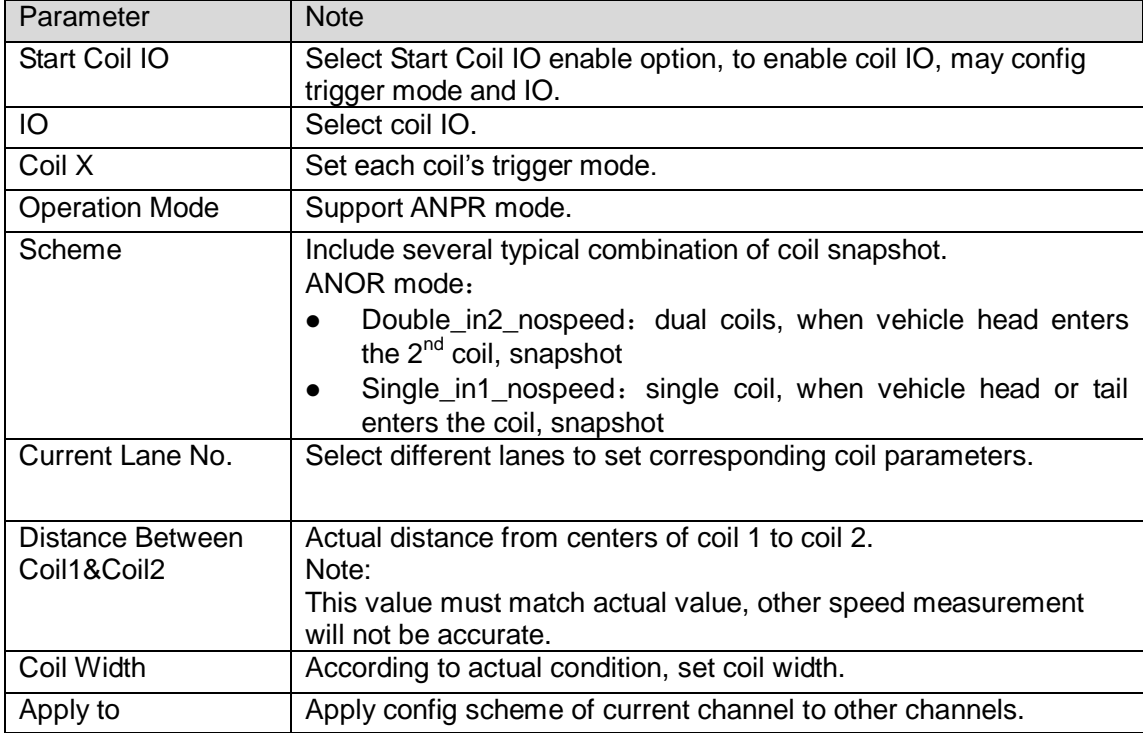

#### **3.1.3.2 Video Analysis**

The video analysis interface is shown as in Figure 3-5.

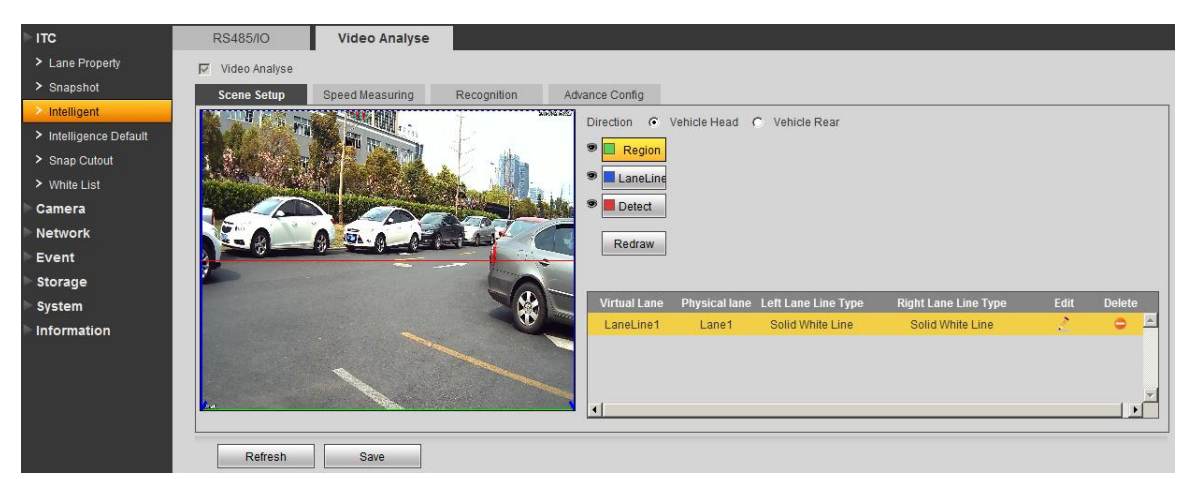

Figure 3-5 Video Analysis

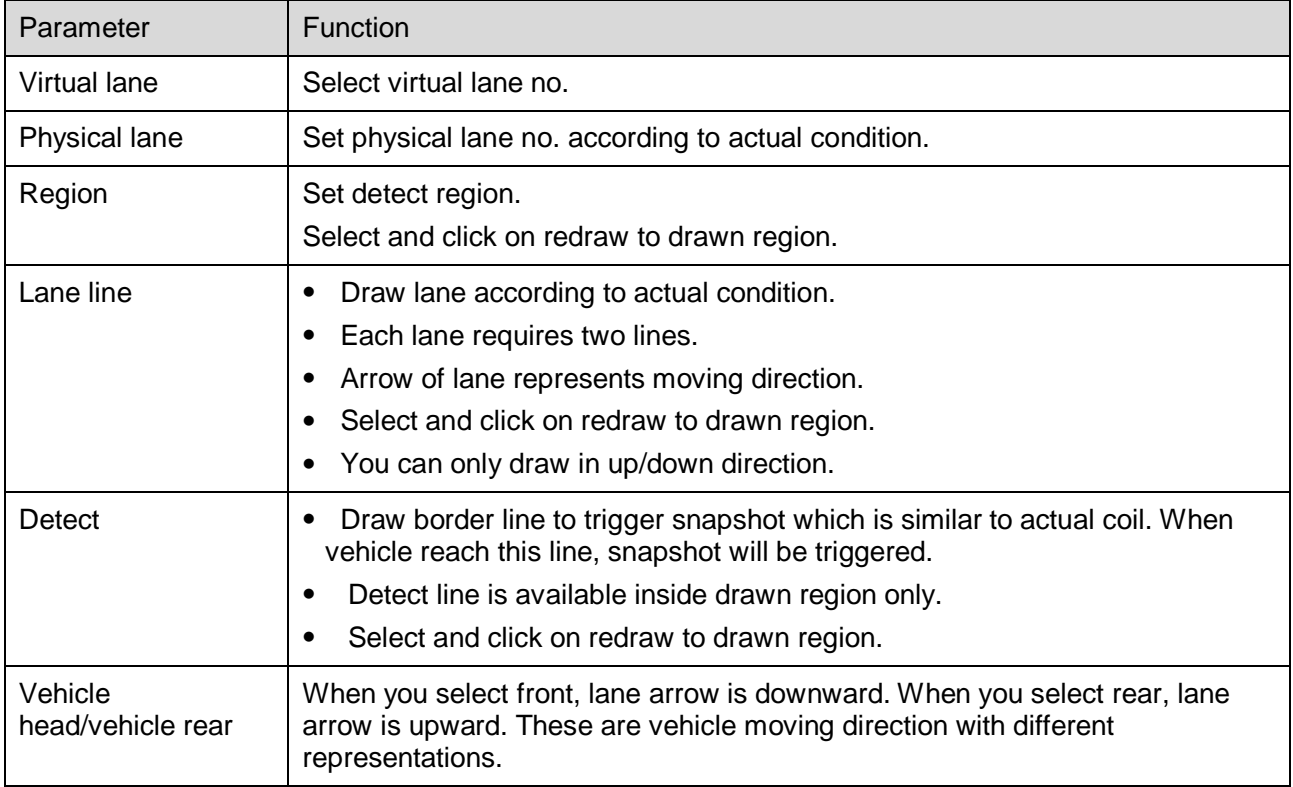

The speed measuring interface is shown as in Figure 3-6.

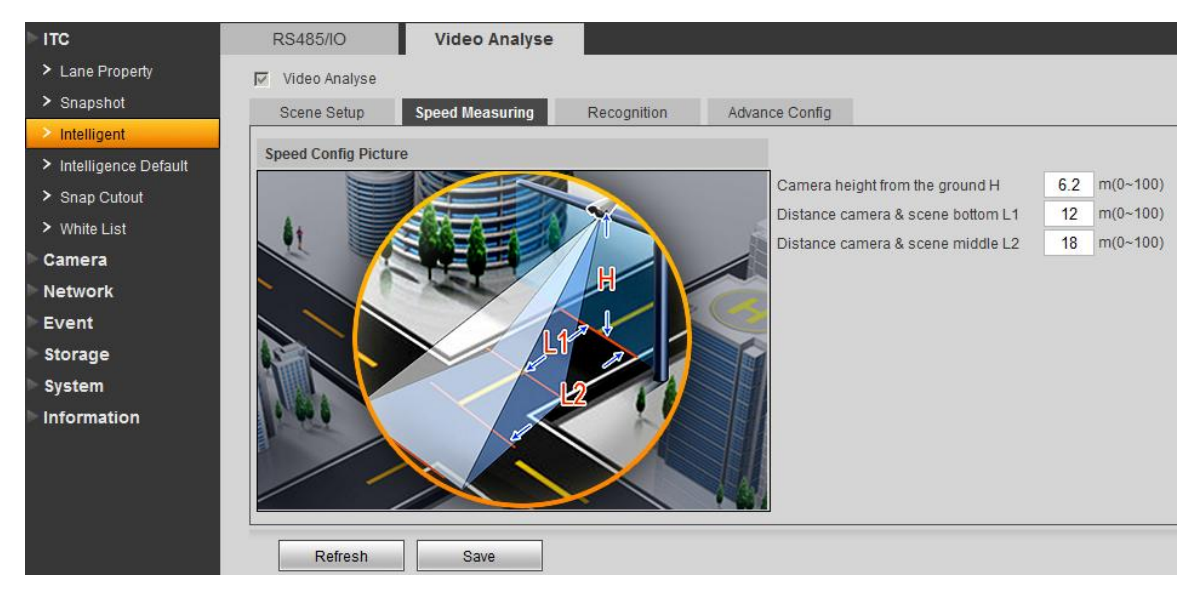

Figure 3-6 Video Analysis

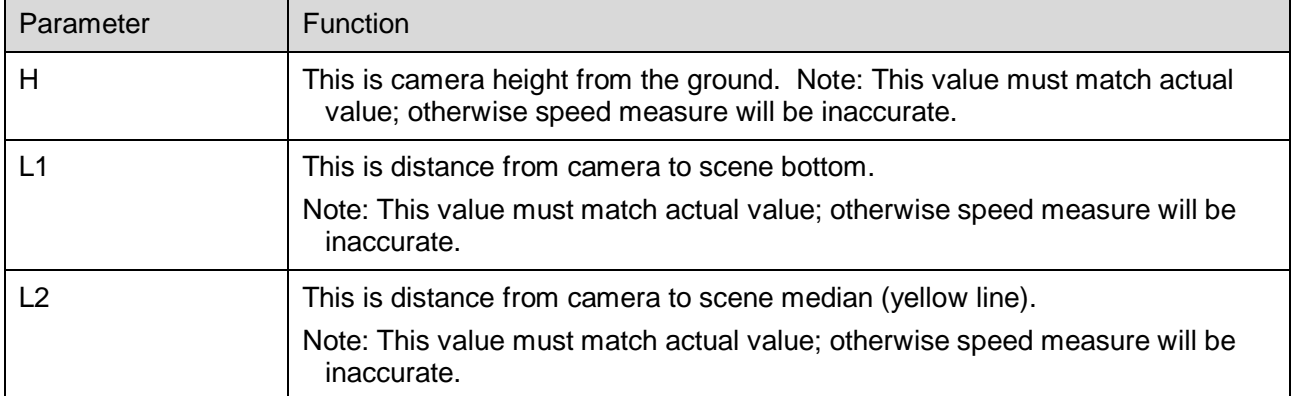

The recognition interface is shown as in Figure 3-7.

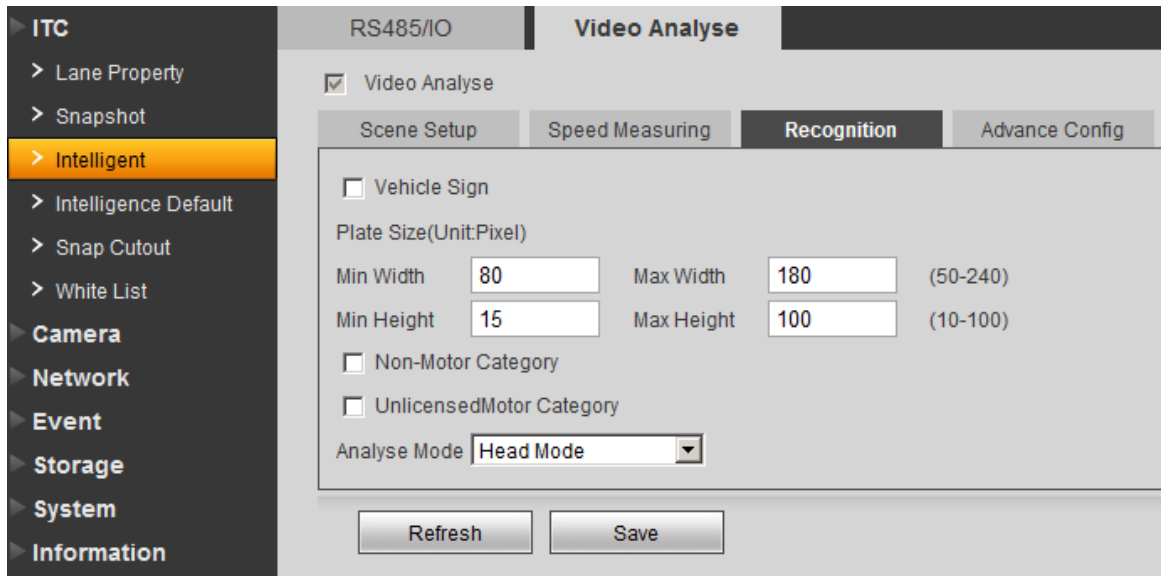

Figure 3-7 Video Analysis

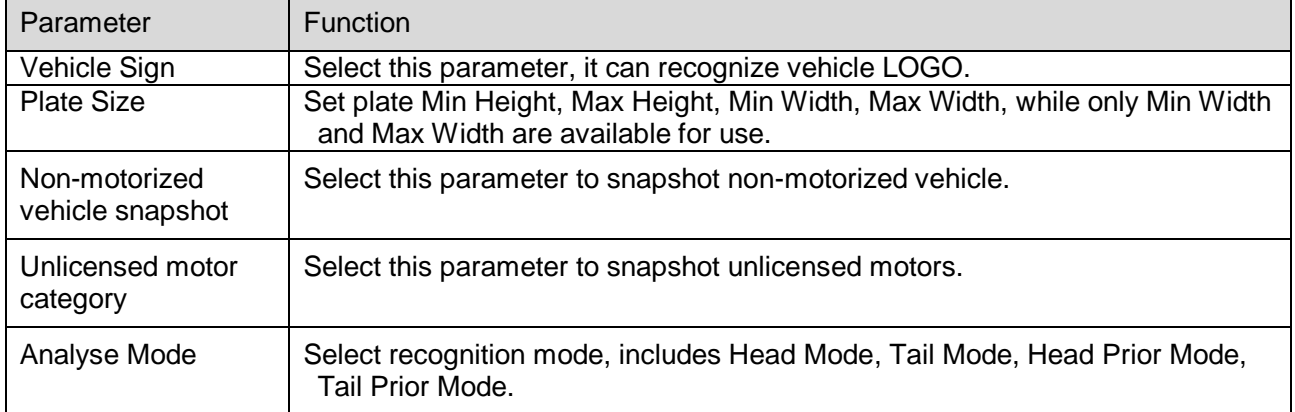

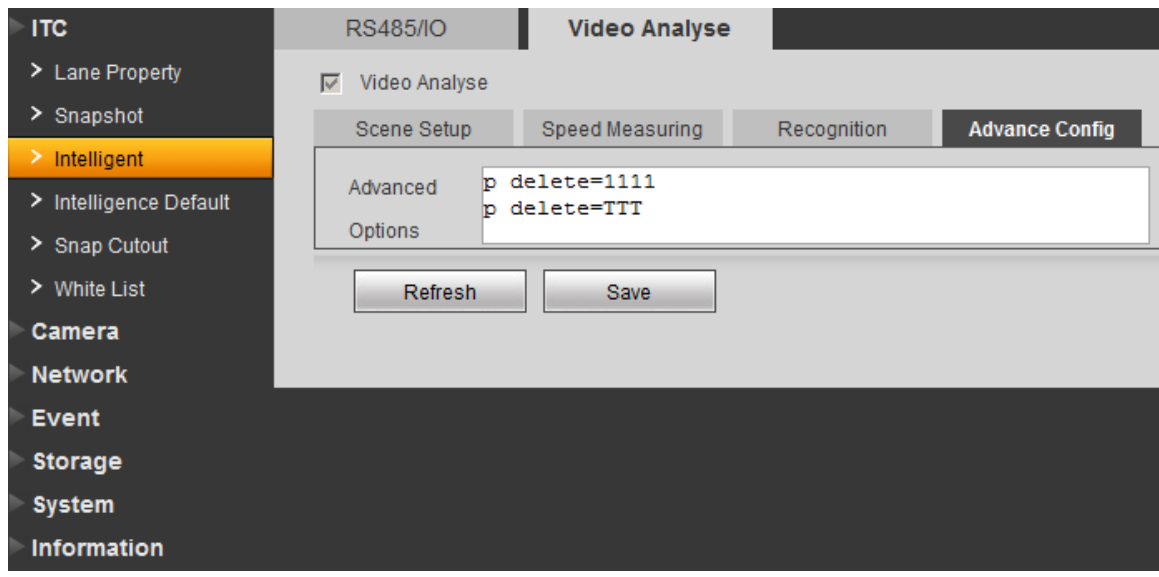

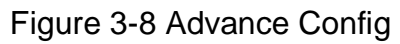

See Figure 3-8. Advance Options means you can input customized arithmetic expression.

### <span id="page-21-0"></span>**3.1.4 Intelligence Default**

The intelligence default interface is shown as in Figure 3-9.

Click on default to restore default settings.

Note: You cannot restore IP address and other network info.

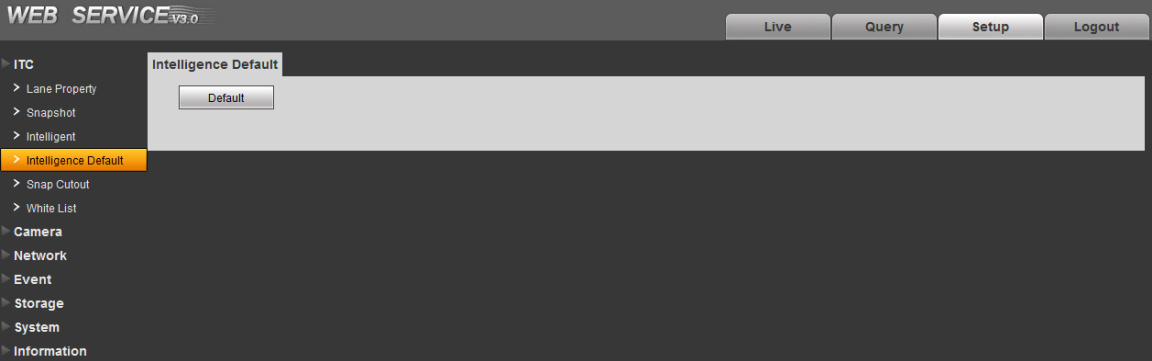

Figure 3-9 Intelligence Default

### <span id="page-21-1"></span>**3.1.5 Snap Cutout**

Check SnapCutoutEnable, click Save. System will cutout one part from snapshot and save to storage path. See Figure 3-10.

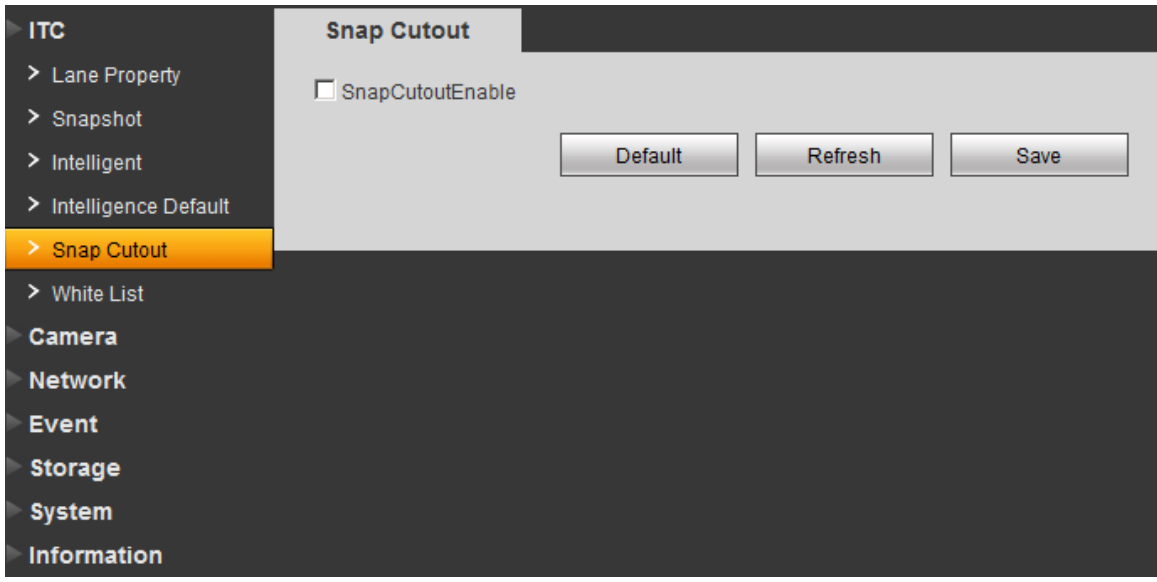

### Figure 3-10 Snap Cutout **3.1.6 White List**

<span id="page-22-0"></span>White list is used to set open gate policy for in/out vehicle.

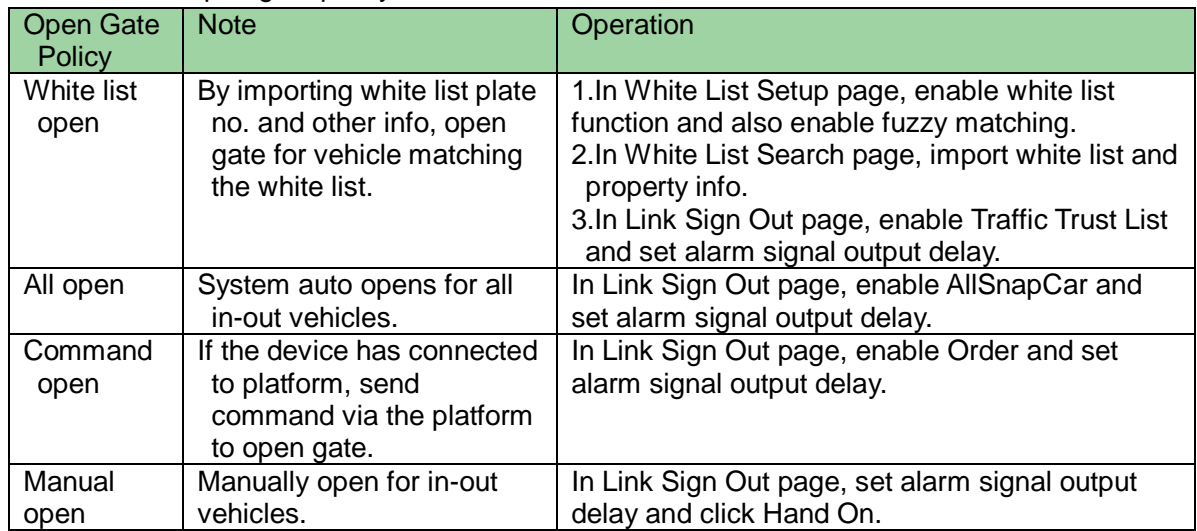

#### **3.1.6.1 White List Setup**

The rain brush interface is shown as in Figure 3-11.

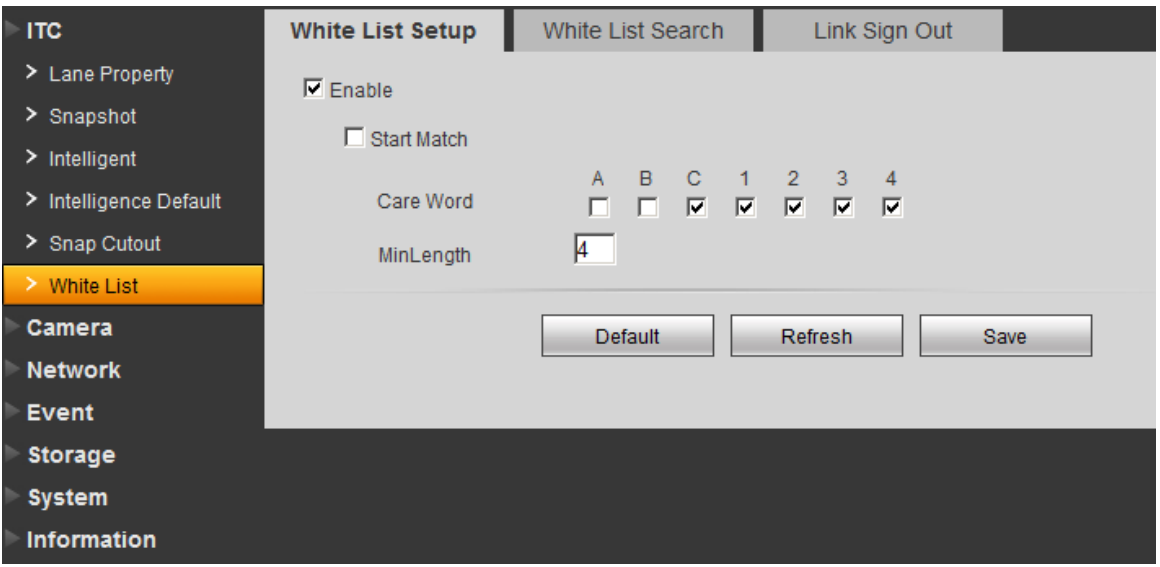

Figure 3-11 White List Setup

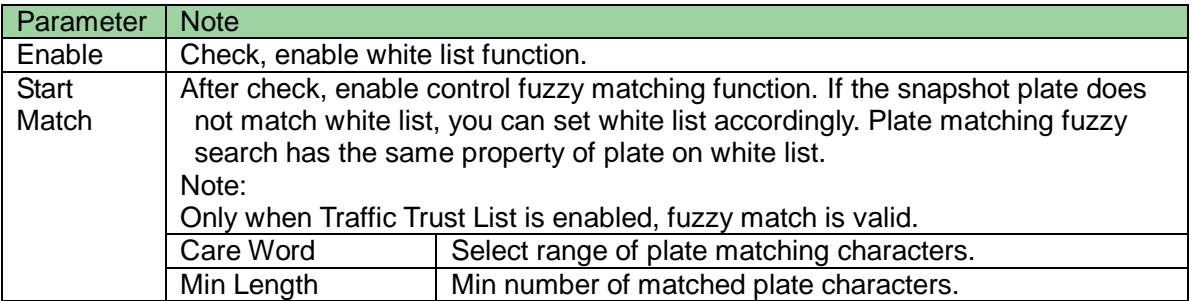

#### **3.1.6.2 White List Search**

The white list search is shown in Figure 3-12.

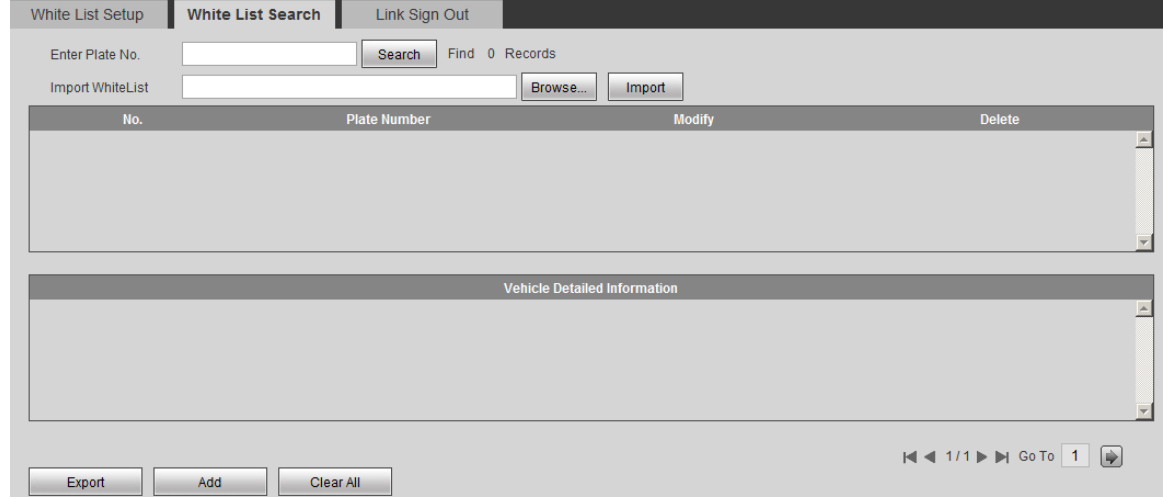

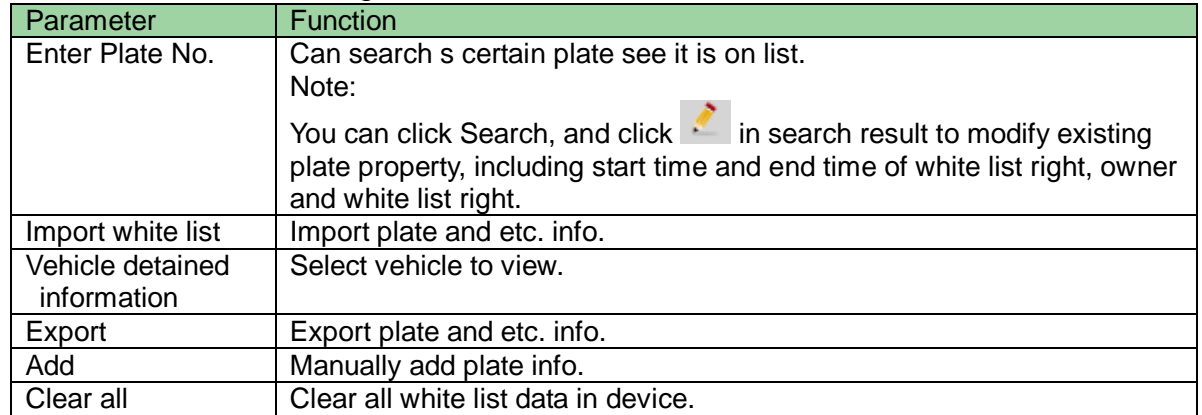

### Figure 3-12 White List Search

### **3.1.6.3 Link Sign Out**

The link sign out interface is shown in Figure 3-13.

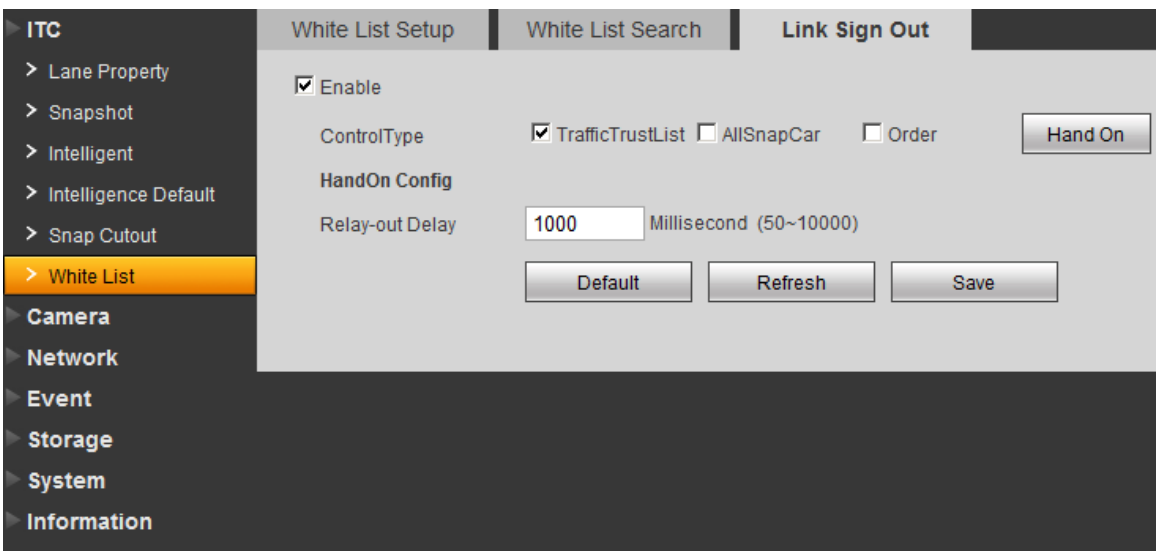

# Figure 3-13 Link Sign Out

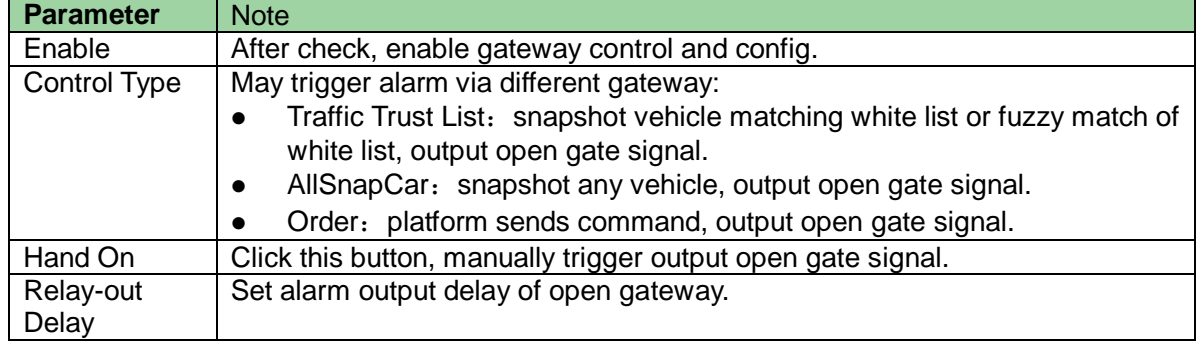

# <span id="page-24-0"></span>**3.2 Camera**

# <span id="page-25-0"></span>**3.2.1 Attribute**

### **3.2.1.1 General**

The general interface is shown as in [Figure 3-14.](#page-25-1) Here you can set camera parameters. For different models, you shall refer to its parameter. Setup in this interface comes effective immediately.

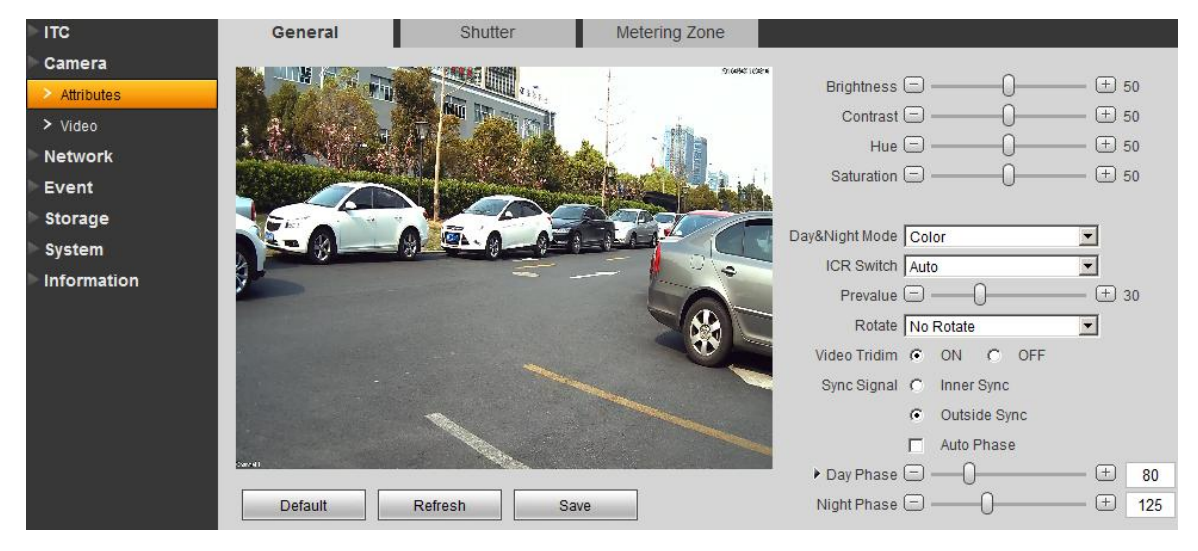

Figure 3-14 General

<span id="page-25-1"></span>Please refer to the following sheet for log parameter information.

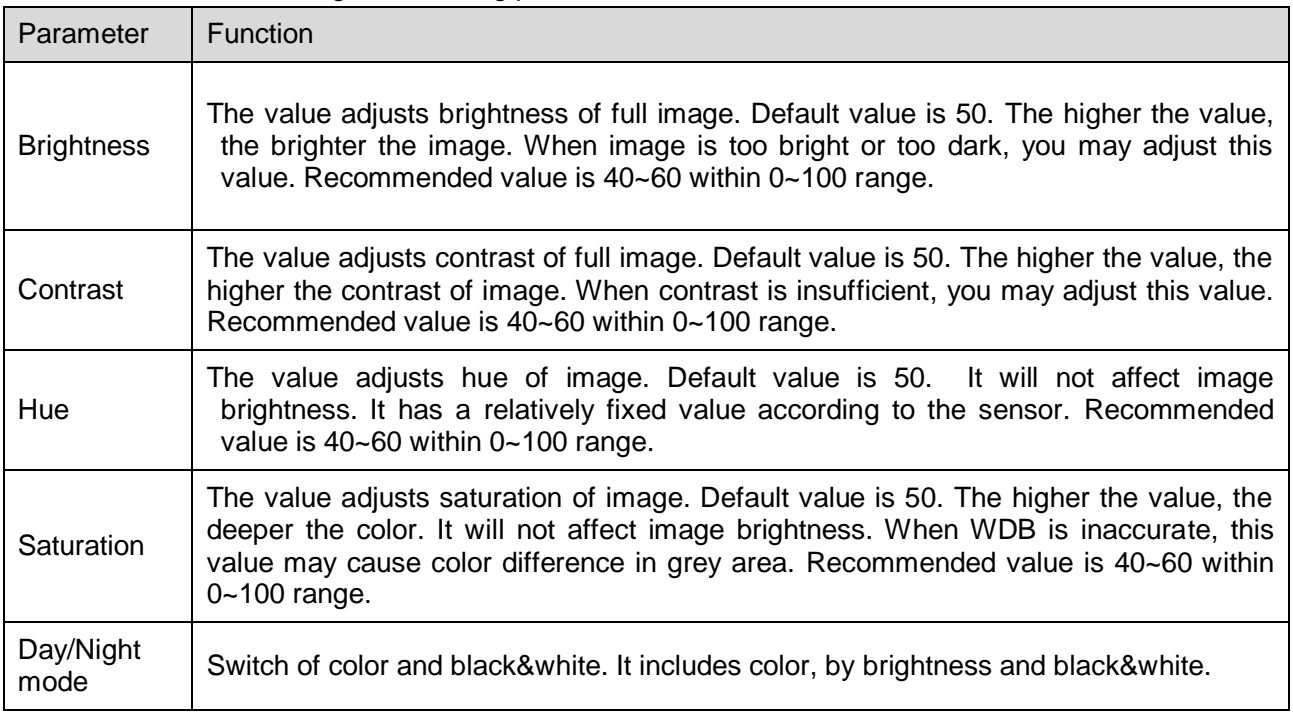

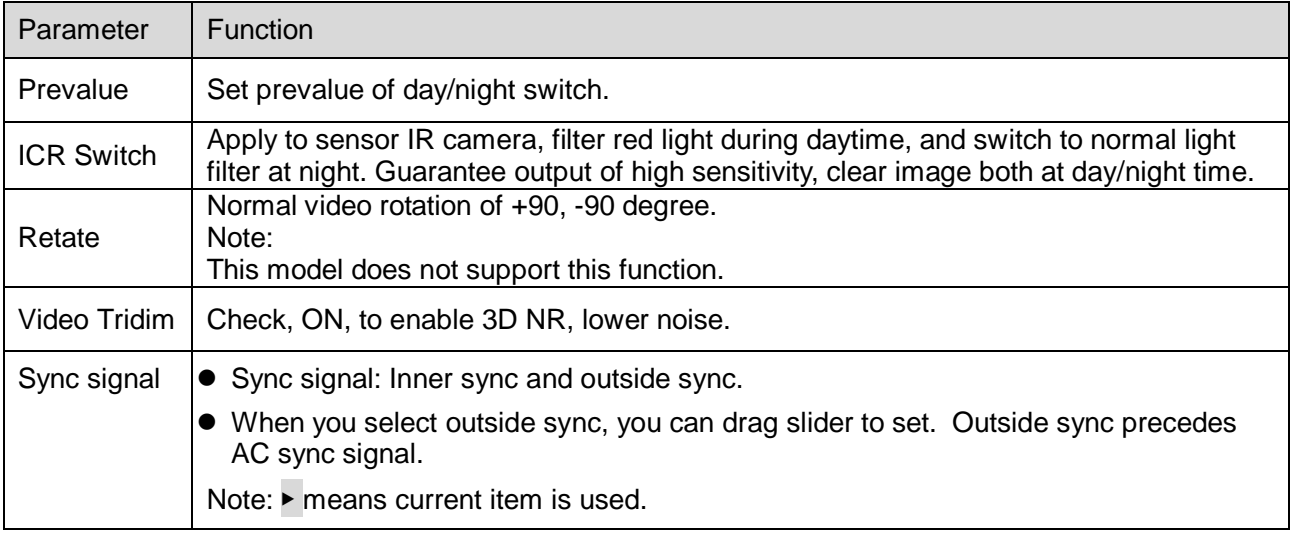

#### **3.2.1.2 Shutter**

The shutter interface is shown as in Figure 3-15.

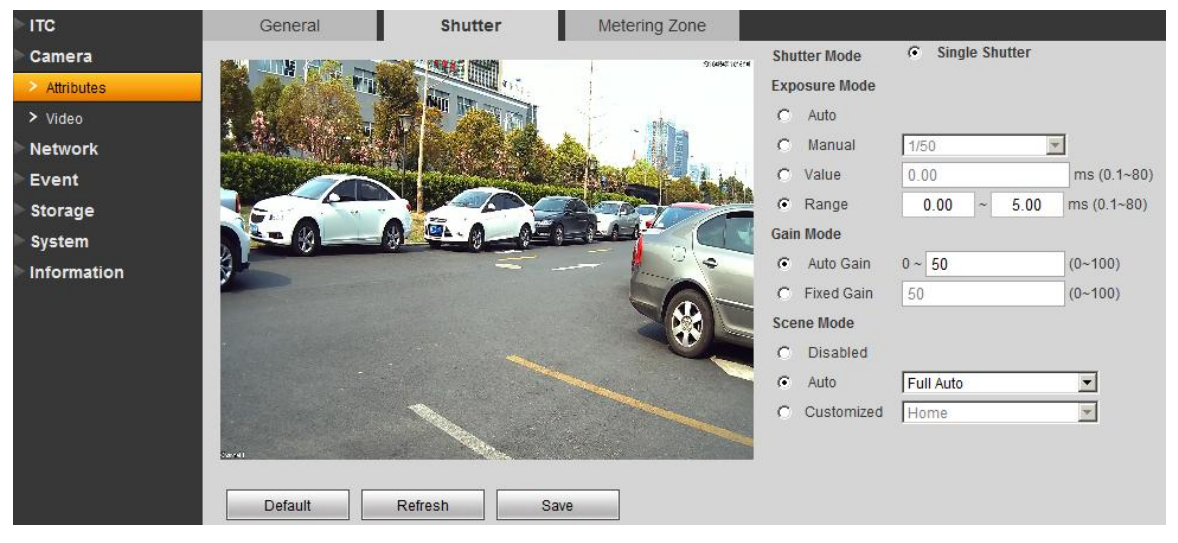

Figure 3-15 Shutter

Please refer to the following sheet for log parameter information.

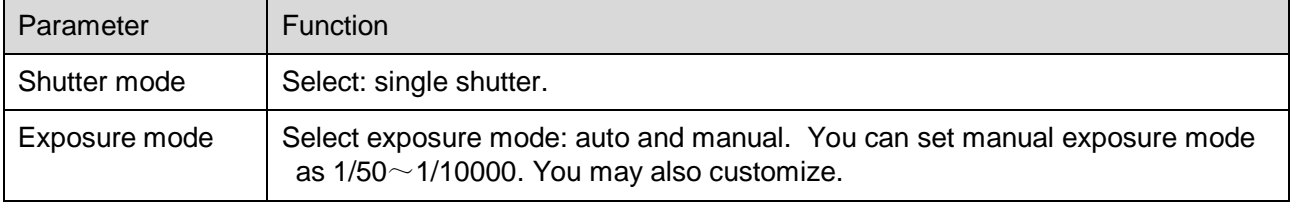

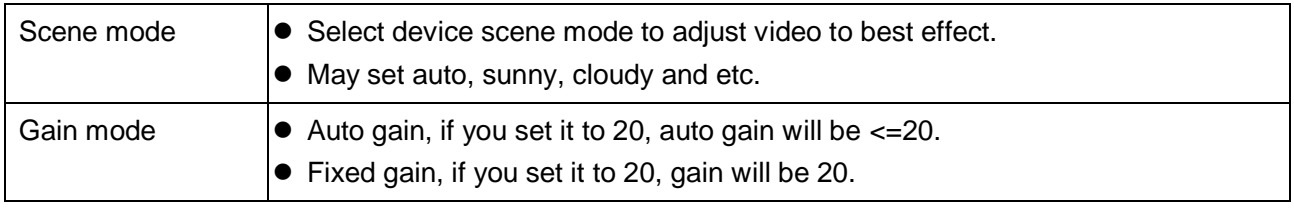

### **3.2.1.3 Metering Zone**

The metering zone interface is shown as in Figure 3-16.

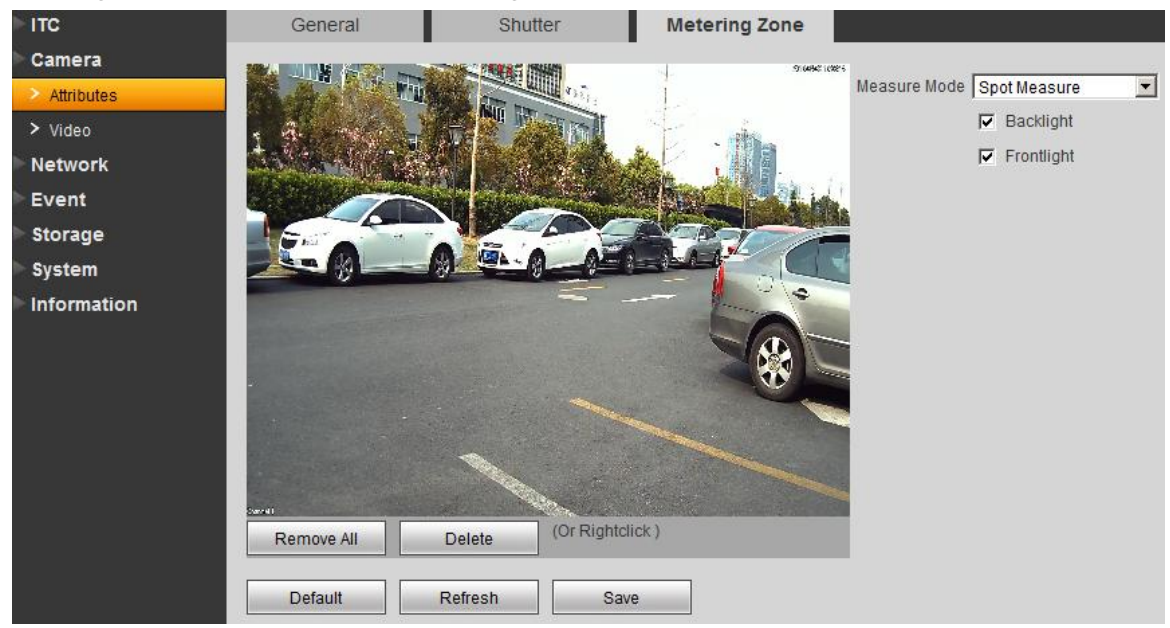

Figure 3-16 Metering Zone

Please refer to the following sheet for log parameter information.

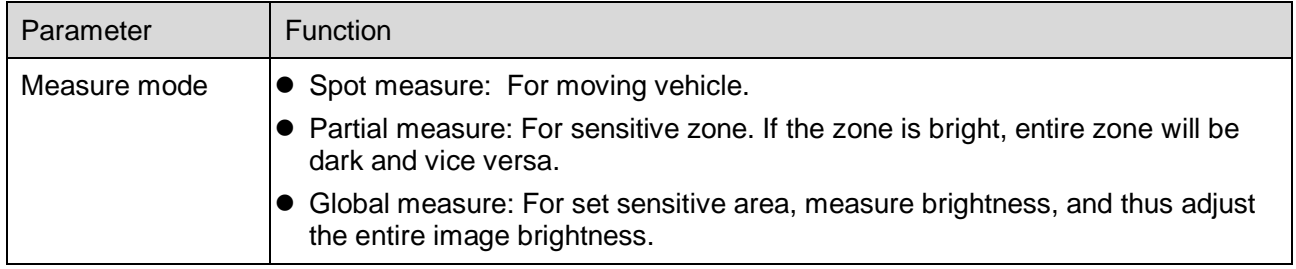

### <span id="page-27-0"></span>**3.2.2 Video**

#### **3.2.2.1 Video**

The video interface is shown as in Figure 3-17.

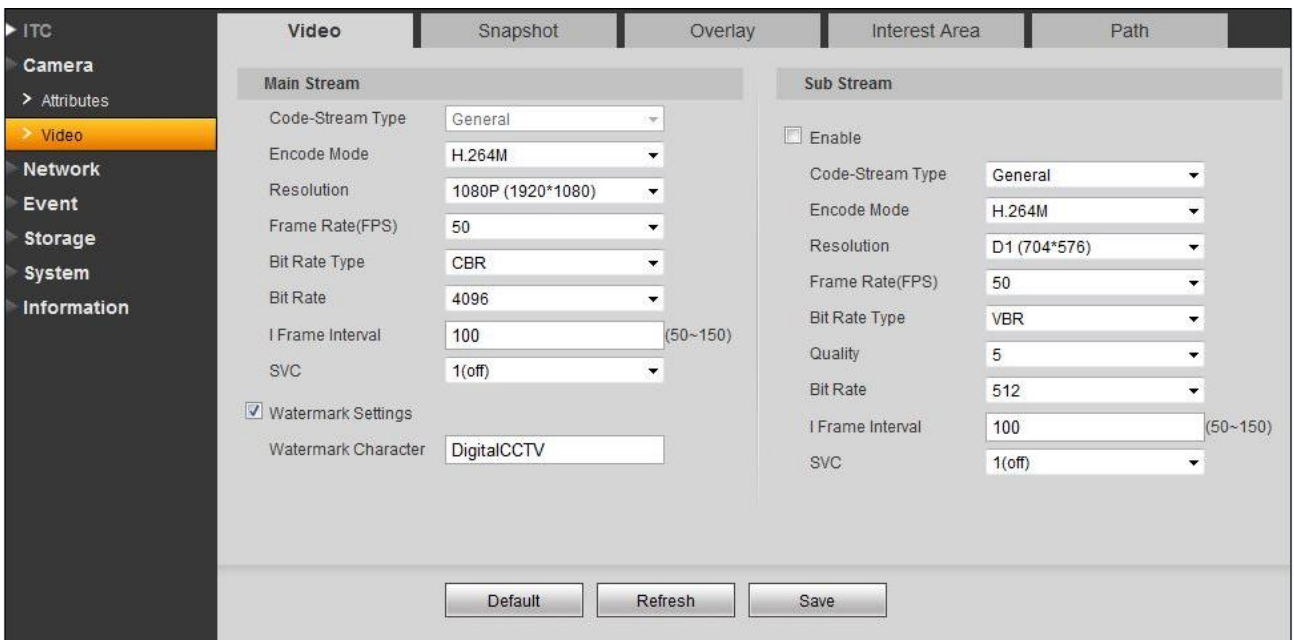

Figure 3-17 Video

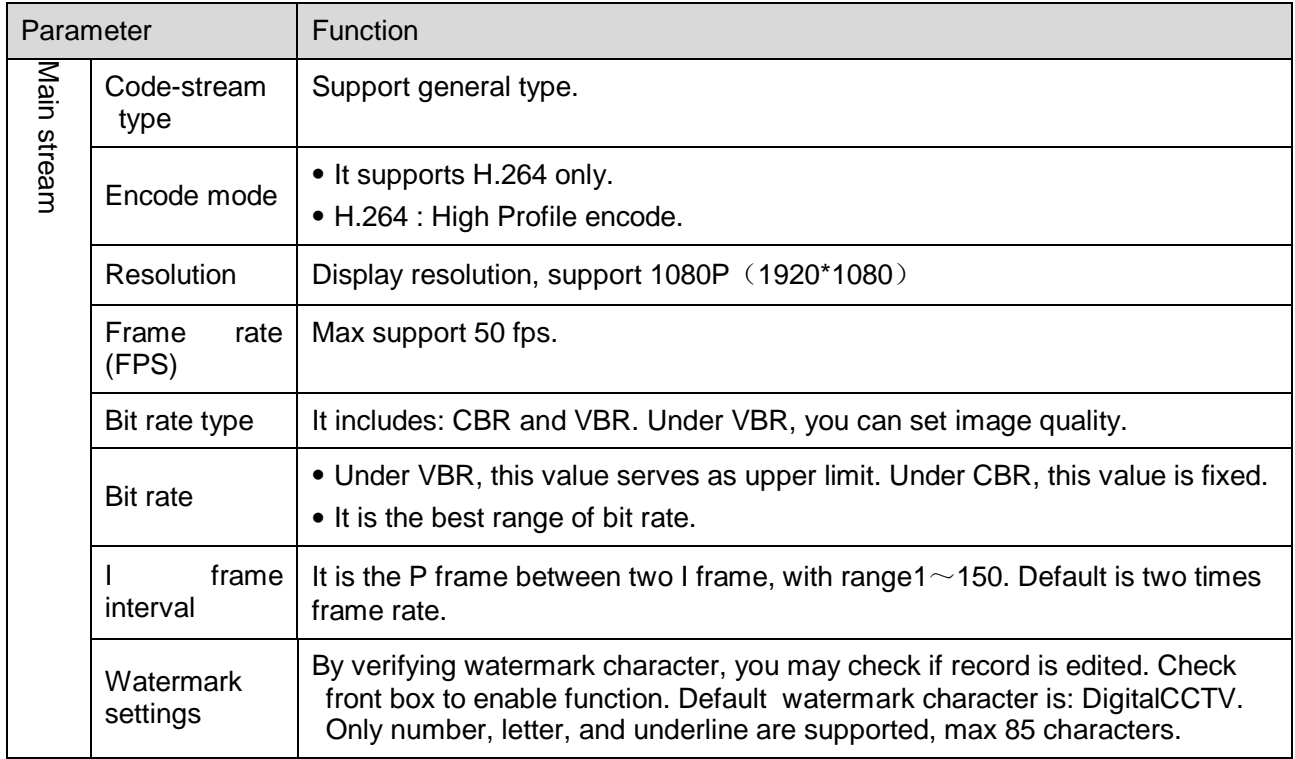

#### **3.2.2.2 Snapshot**

The snapshot interface is shown as in Figure 3-18.

| <b>ITC</b>         | Video                              | Snapshot          | Overlay        | Interest Area | Path |
|--------------------|------------------------------------|-------------------|----------------|---------------|------|
| Camera             |                                    |                   |                |               |      |
| $\geq$ Attributes  | Snapshot Type                      | General Snap      |                |               |      |
| $\geq$ Video       | Pic Size                           | 1080P (1920*1080) |                |               |      |
| <b>Network</b>     | $\sigma$<br>Quality                | 5                 | ▼∣             |               |      |
| <b>Event</b>       | Picture Coding Size(KB)<br>$\circ$ | 1300              |                |               |      |
| Storage            |                                    | <b>Default</b>    | <b>Refresh</b> | Save          |      |
| System             |                                    |                   |                |               |      |
| <b>Information</b> |                                    |                   |                |               |      |

Figure 3-18 Snapshot

Please refer to the following sheet for log parameter information.

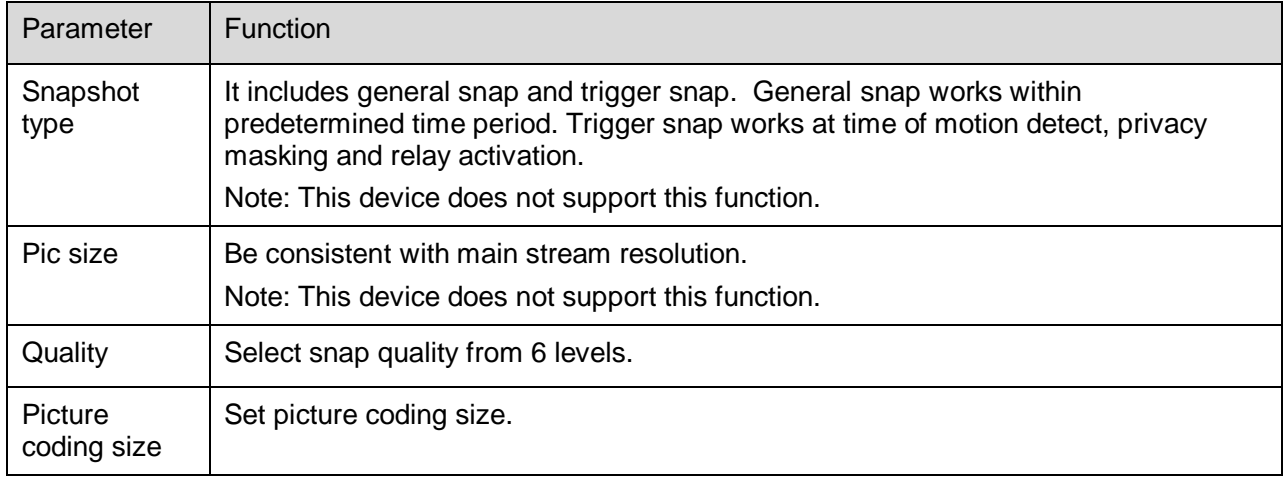

#### **3.2.2.3 Overlay**

The overlay interface is shown as in Figure 3-19.

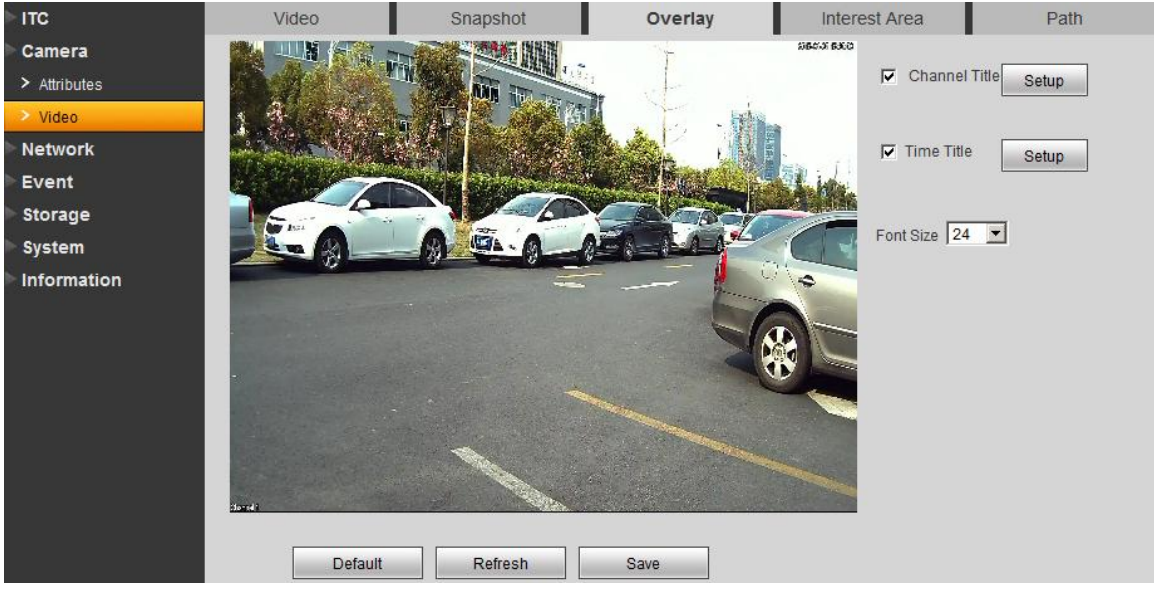

Figure 3-19 Overlay

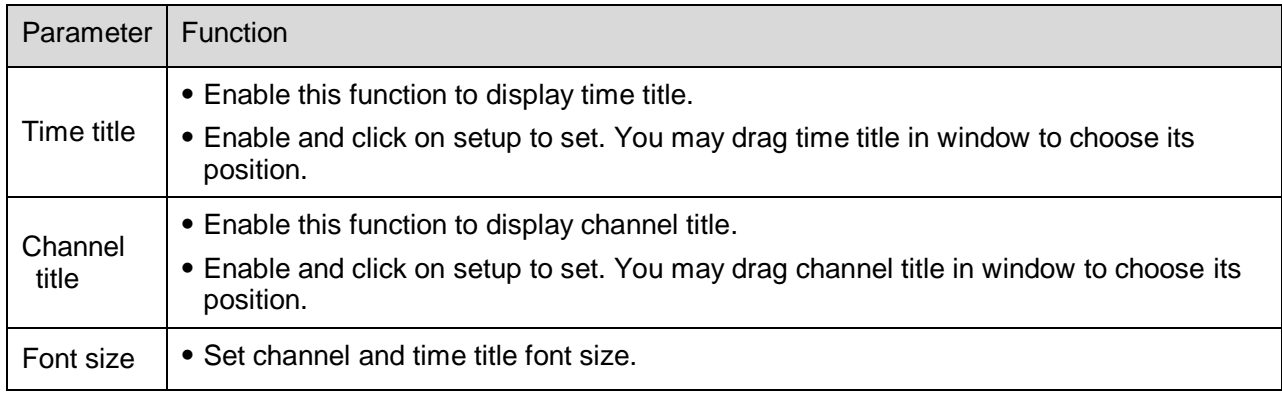

#### **3.2.2.4 Interest Area**

The interest area interface is shown as in Figure 3-20.

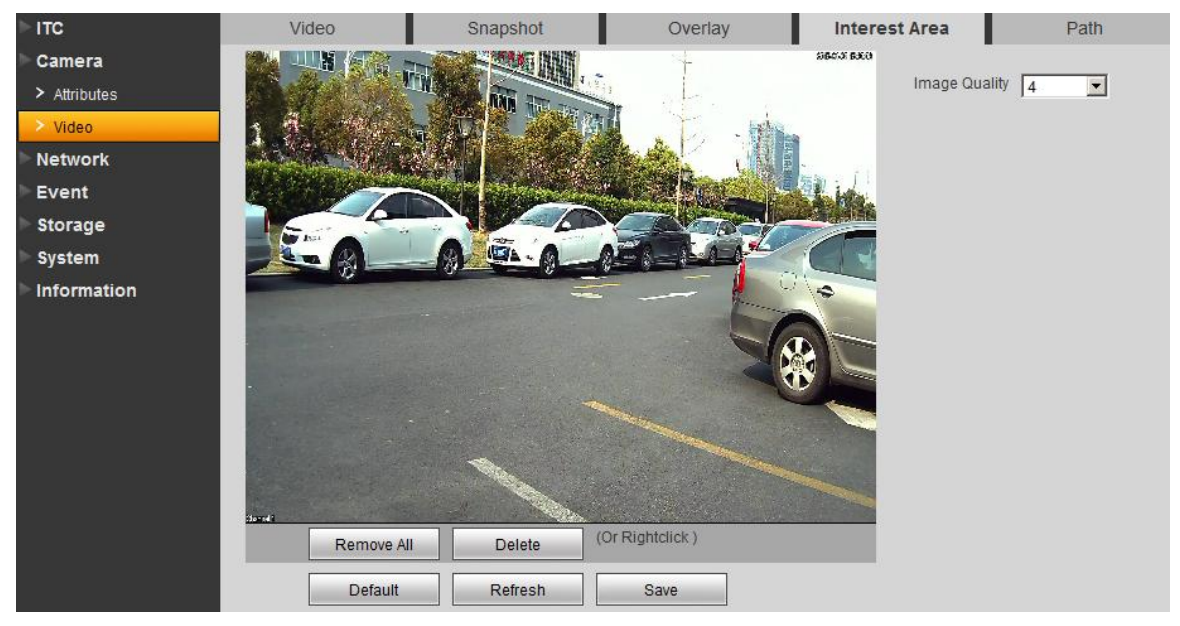

Figure 3-20 Interest Area

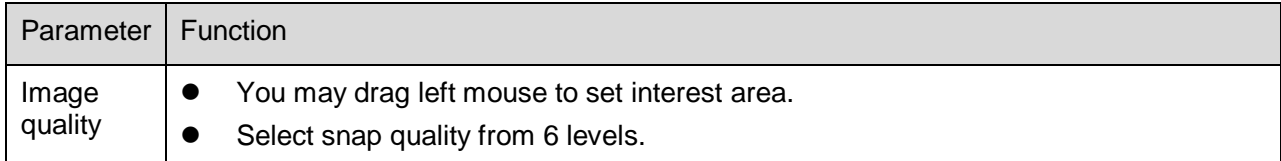

#### **3.2.2.5 Path**

The path interface is shown as in Figure 3-21.

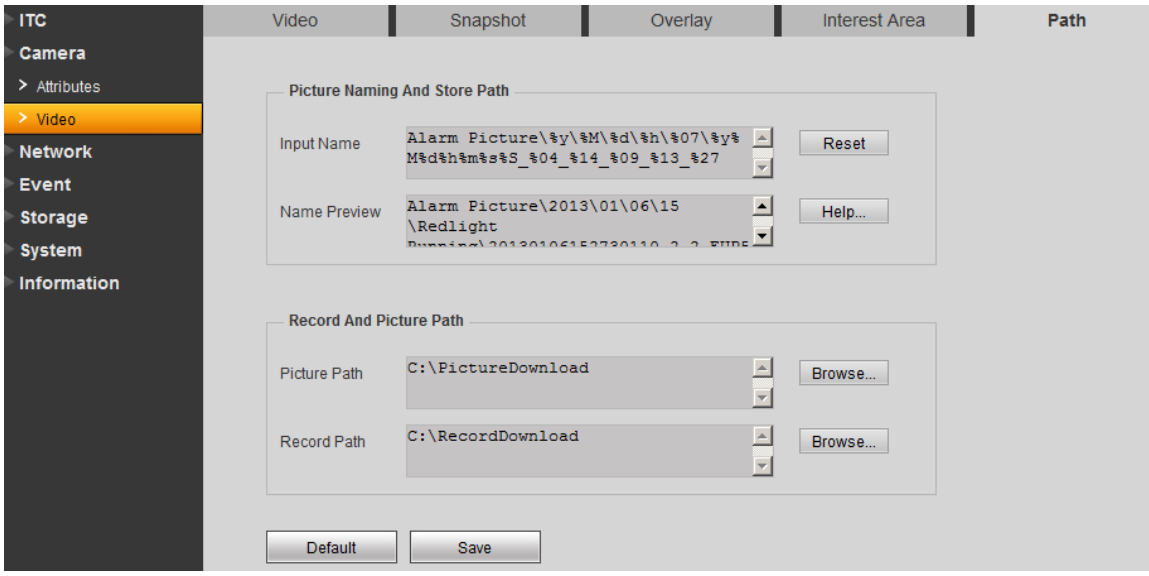

## Figure 3-21 Path

You can set snapshot path and record path.

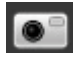

Snap default path is: C:\PictureDownload.

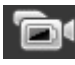

Record default path is: C:\ RecordDownload.

# <span id="page-32-0"></span>**3.3 Network**

# <span id="page-32-1"></span>**3.3.1 TCP/IP**

The TCP/IP interface is shown as in Figure 3-22.

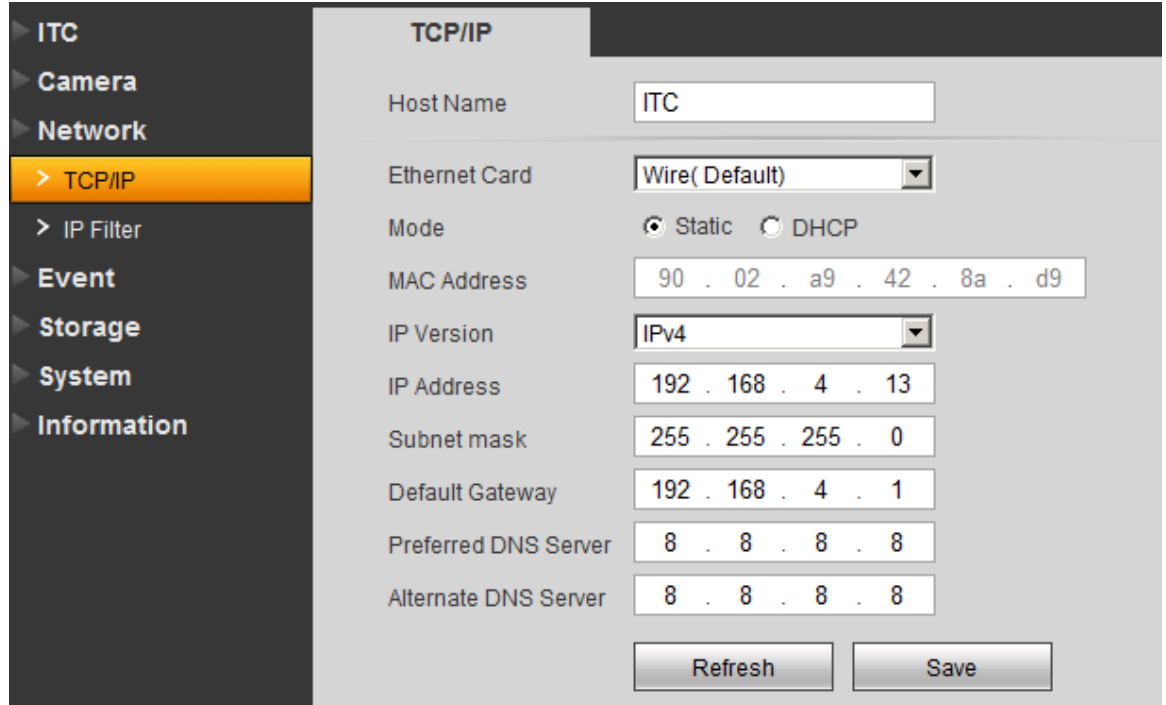

## Figure 3-22 TCP/IP

Please refer to the following sheet for log parameter information.

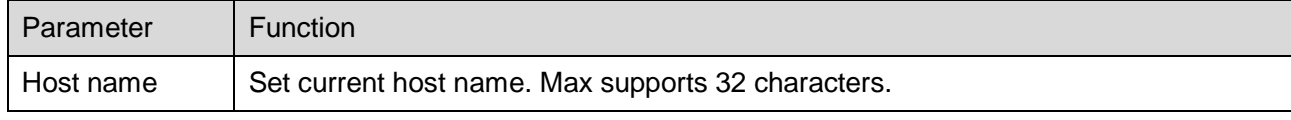

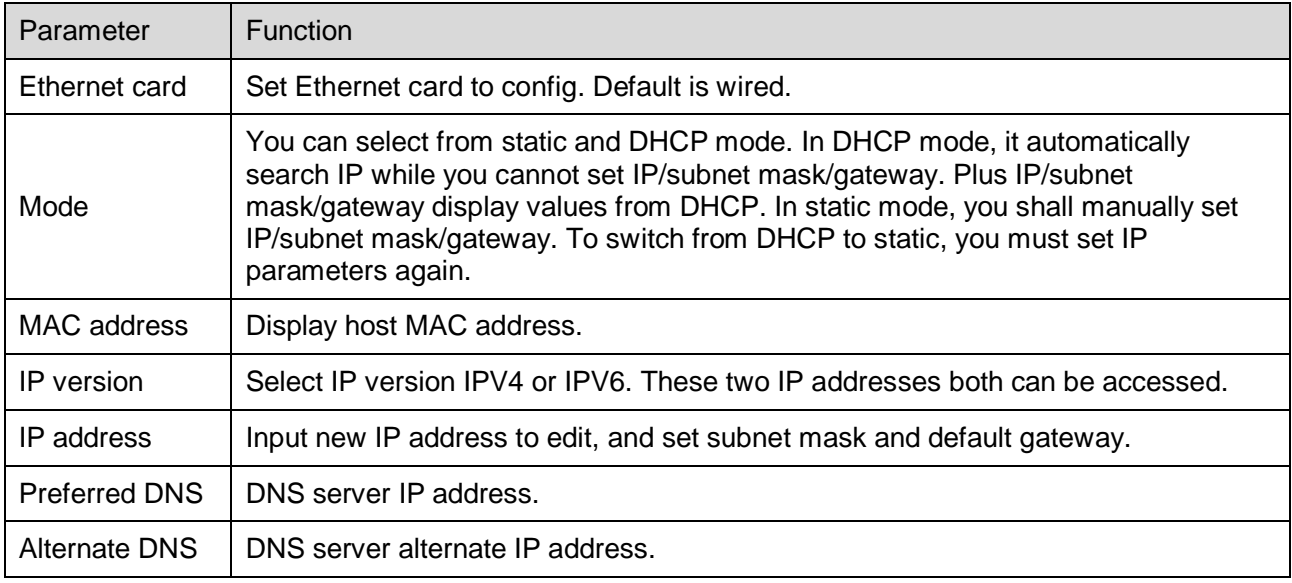

## <span id="page-33-0"></span>**3.3.2 IP Filter**

The IP filter interface is shown as in Figure 3-23.

You may set trusted list and banned list to allow or prohibit user login.

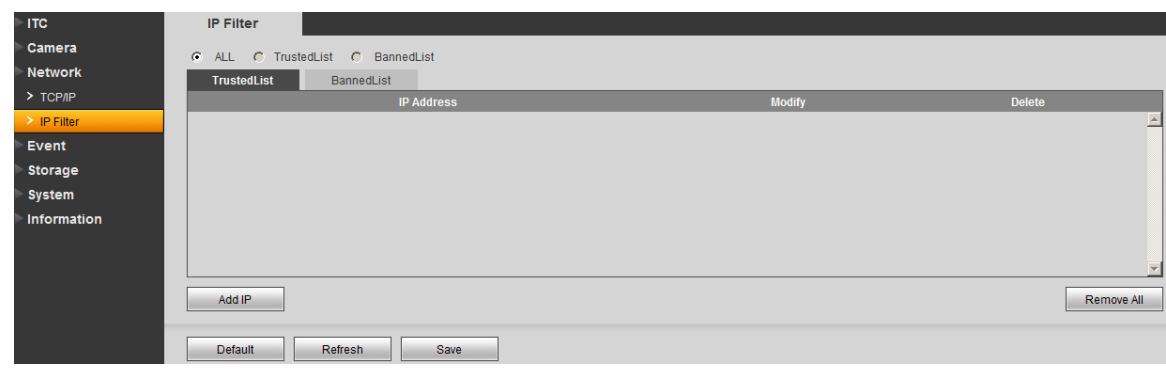

Figure 3-23 IP Filter

# <span id="page-33-1"></span>**3.4 Event**

# <span id="page-33-2"></span>**3.4.1 Relay-out**

The relay-out interface is shown as in Figure 3-24.

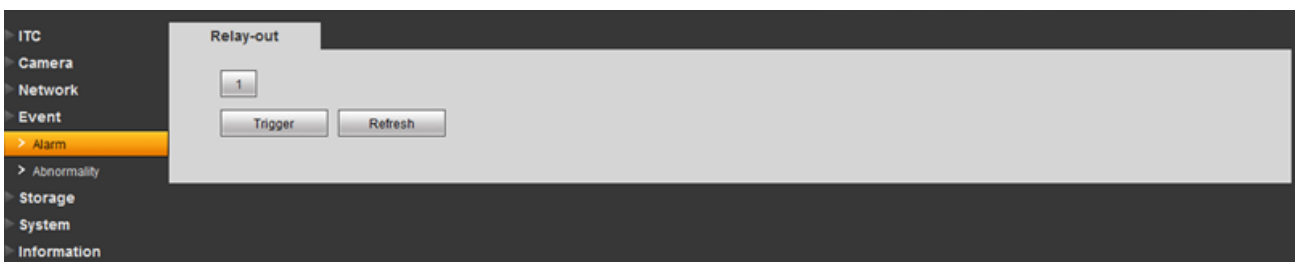

Figure 3-24 Relay-out

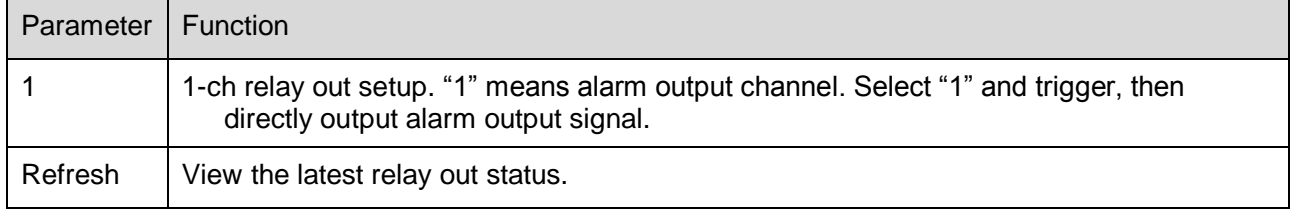

# <span id="page-34-0"></span>**3.4.2 Abnormity**

The abnormity interface is shown as in Figure 3-25.

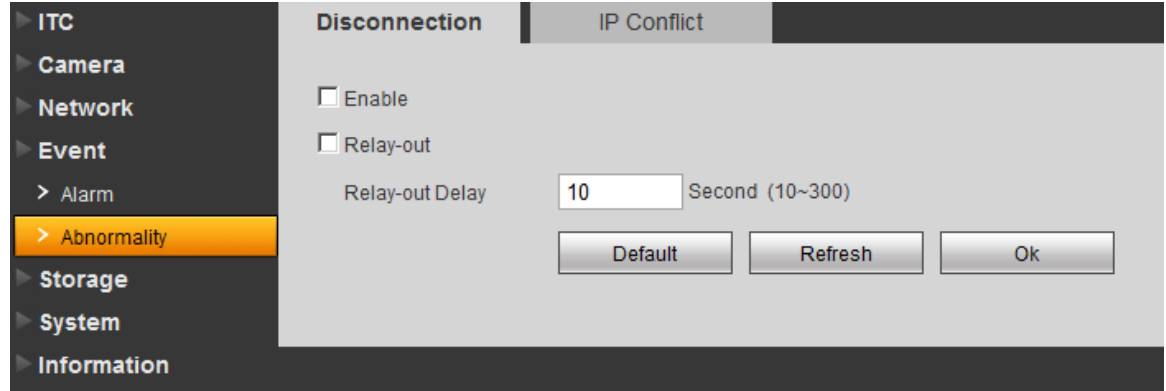

## Figure 3-25 Disconnection

Please refer to the following sheet for log parameter information.

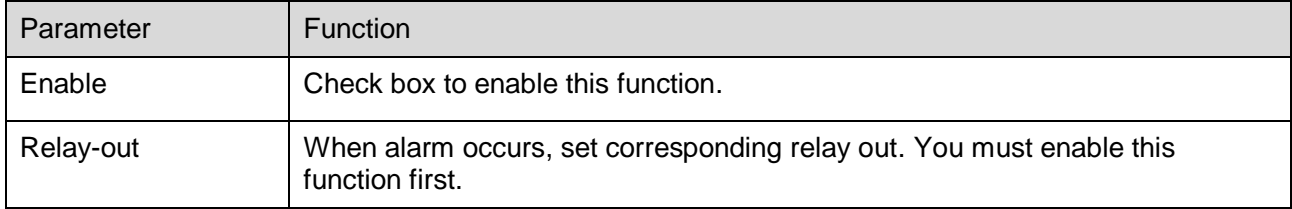

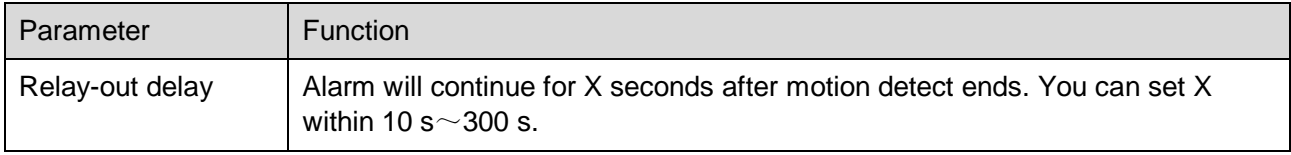

# <span id="page-35-0"></span>**3.5 Storage**

Select FTP as storage, then FTP is enabled. You can set picture name and path. Click Help to view rule of naming.

The FTP interface is shown as in Figure 3-26.

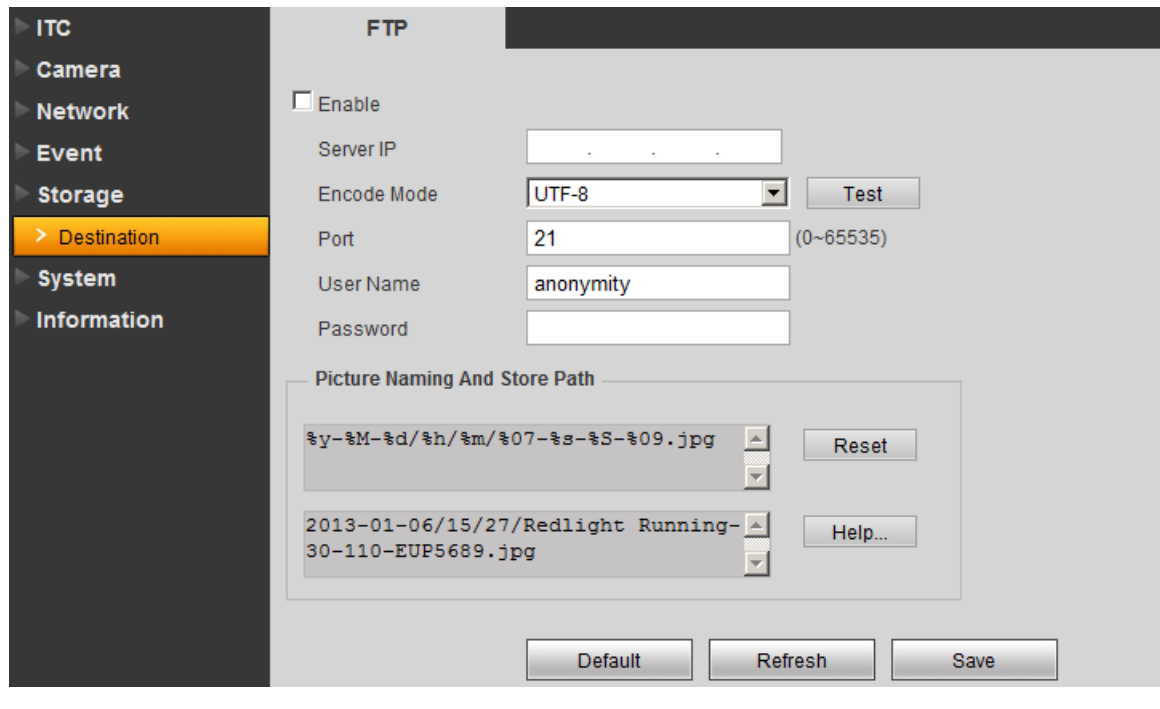

Figure 3-26 Path

# <span id="page-35-1"></span>**3.6 System**

## <span id="page-35-2"></span>**3.6.1 General**

The general interface is shown as in Figure 3-27.

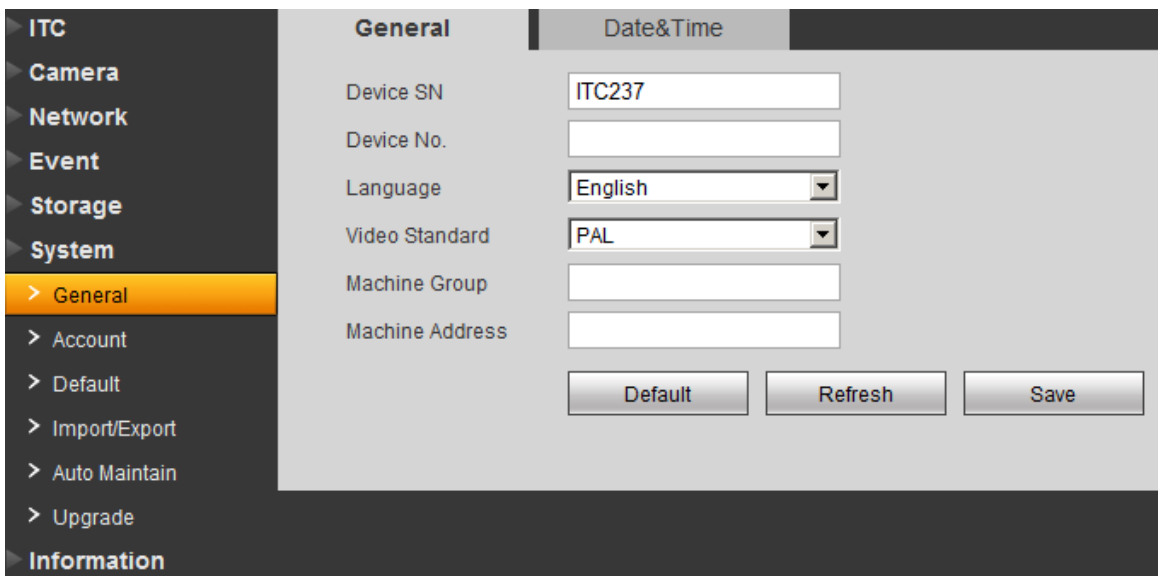

Figure 3-27 General

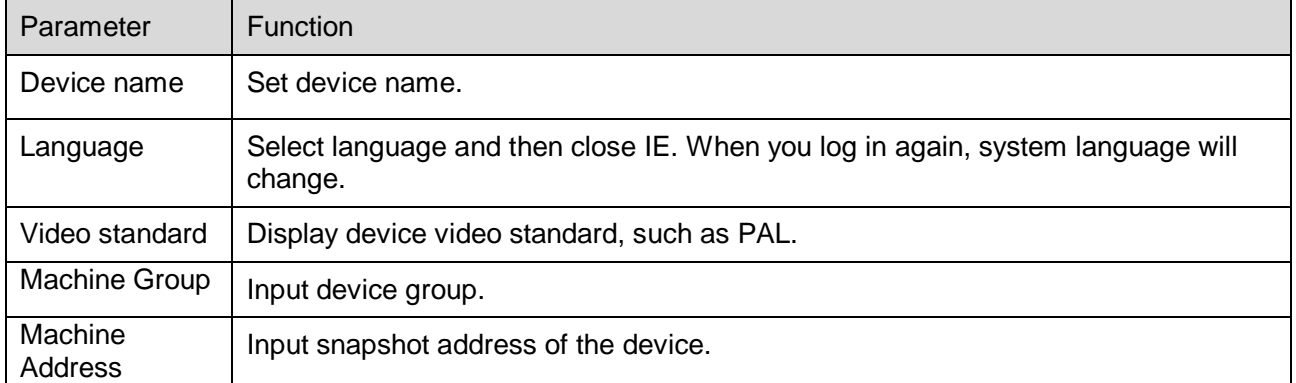

The date&time interface is shown as in Figure 3-28.

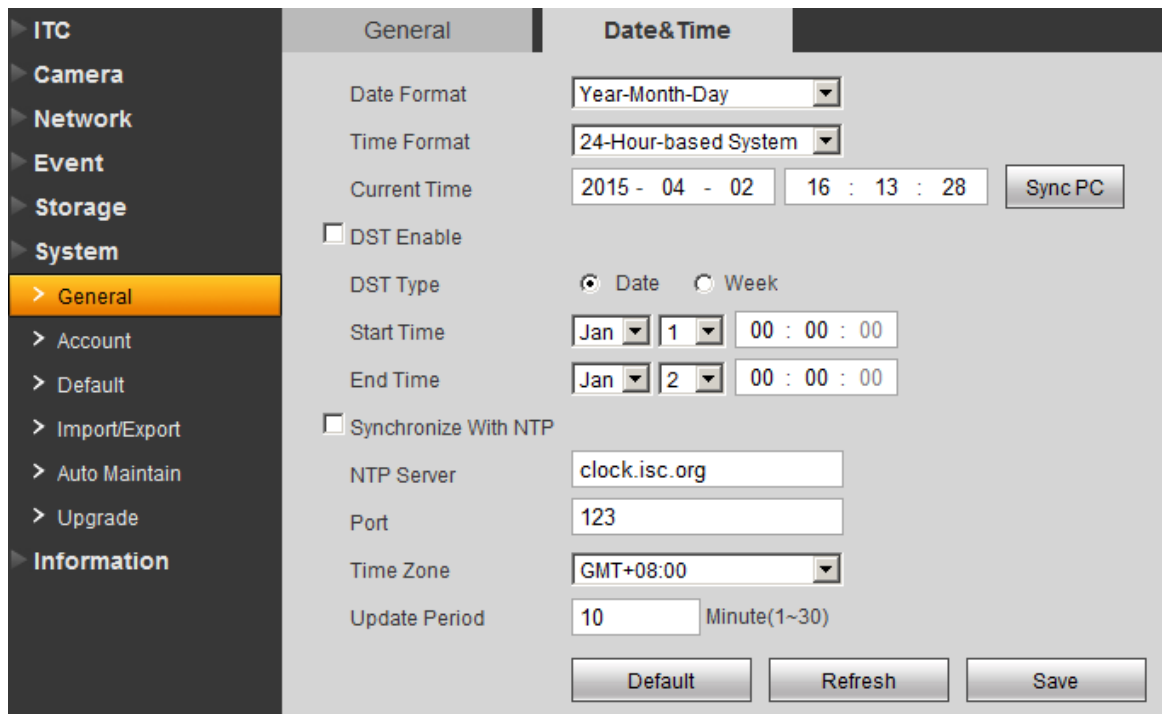

# Figure 3-28 Date&Time

Please refer to the following sheet for log parameter information.

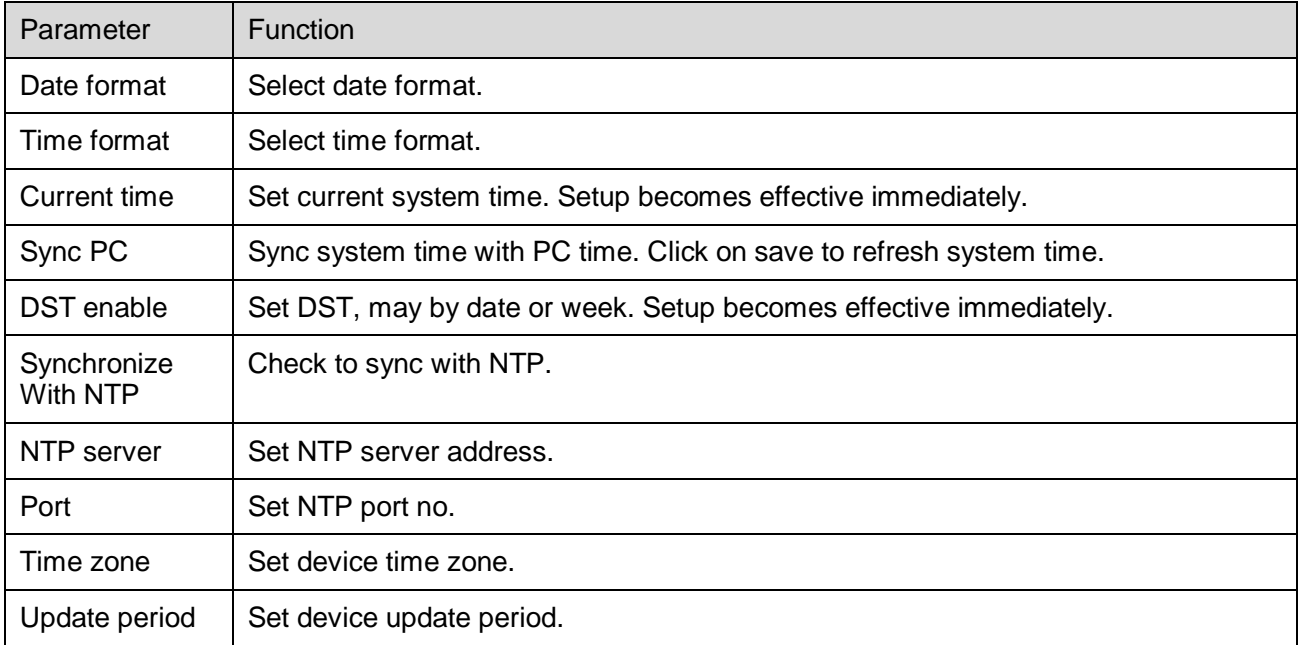

### <span id="page-37-0"></span>**3.6.2 Account**

Note:

- Account has two levels as group and username. Group supports max of 8 and username supports max of 18. Default group includes admin and user.
- Group name cannot be repeated. Each user belongs to one group only. You may add and delete group and set group. User right within a group can be customized as long as within right of the group.
- Username and group names support max length of 15 characters which can be letter, number, underline and dash.

#### **3.6.2.1 Account**

The account interface is shown as in Figure 3-29. Here you can add and delete username, and modify user password.

| <b>ITC</b>           | <b>Account</b>        |                  |         |                   |           |                                   |               |               |               |                          |
|----------------------|-----------------------|------------------|---------|-------------------|-----------|-----------------------------------|---------------|---------------|---------------|--------------------------|
| Camera               | <b>User Name</b>      | Group            |         |                   |           |                                   |               |               |               |                          |
| <b>Network</b>       | No.                   | <b>User Name</b> |         | <b>Group Name</b> |           | <b>Remark</b>                     | <b>Modify</b> |               | <b>Delete</b> |                          |
| Event                |                       | admin            |         | admin             |           | admin's account                   | 塗             |               | $\bullet$     | 亘                        |
| Storage              | $\overline{2}$        | 888888           |         | admin             |           | 888888 's account                 | <b>A</b>      |               | $\bullet$     |                          |
| <b>System</b>        | 3                     | 666666           |         | user              |           | 666666 's account                 | L             |               | $\bullet$     |                          |
| > General            |                       |                  |         |                   |           |                                   |               |               |               |                          |
| $\geq$ Account       |                       |                  |         |                   |           |                                   |               |               |               |                          |
| > Default            |                       |                  |         |                   |           |                                   |               |               |               |                          |
| > Import/Export      |                       |                  |         |                   |           |                                   |               |               |               |                          |
| $\geq$ Auto Maintain |                       |                  |         |                   |           |                                   |               |               |               |                          |
| $>$ Upgrade          |                       |                  |         |                   |           |                                   |               |               |               |                          |
| Information          |                       |                  |         |                   |           |                                   |               |               |               | ⊡                        |
|                      | <b>Authority List</b> |                  |         |                   |           |                                   |               |               |               | $\overline{\phantom{a}}$ |
|                      | Shutdown/Reboot       | Live             | Storage | Account           | Alarm     | Log Search                        | Clear Log     | System Update |               |                          |
|                      | Auto Maintain         | General          | Encode  | Network           | Abnormity | Default/Import/Export Video Input |               | Intelligent   |               |                          |
|                      |                       |                  |         |                   |           |                                   |               |               |               | ⊡                        |
|                      | Add User              |                  |         |                   |           |                                   |               |               |               |                          |

Figure 3-29 Account

Anonymous login: Enable anonymous login as input IP without username and password to log in device. This type of account only have preview right. You may switch to other account by clicking on logout.

Add user: Add user within group and set user right.

By default there are three users: admin, 888888 and 666666. Their passwords are the same as corresponding username. Admin and 888888 are admin account by default while 666666 is user account which has monitor right only.

Enter add user interface, input username and password, and select its group.

Username shall not exceed right of its group.

We recommend you to set user right lower than admin right.

The add user interface is shown as in Figure 3-30.

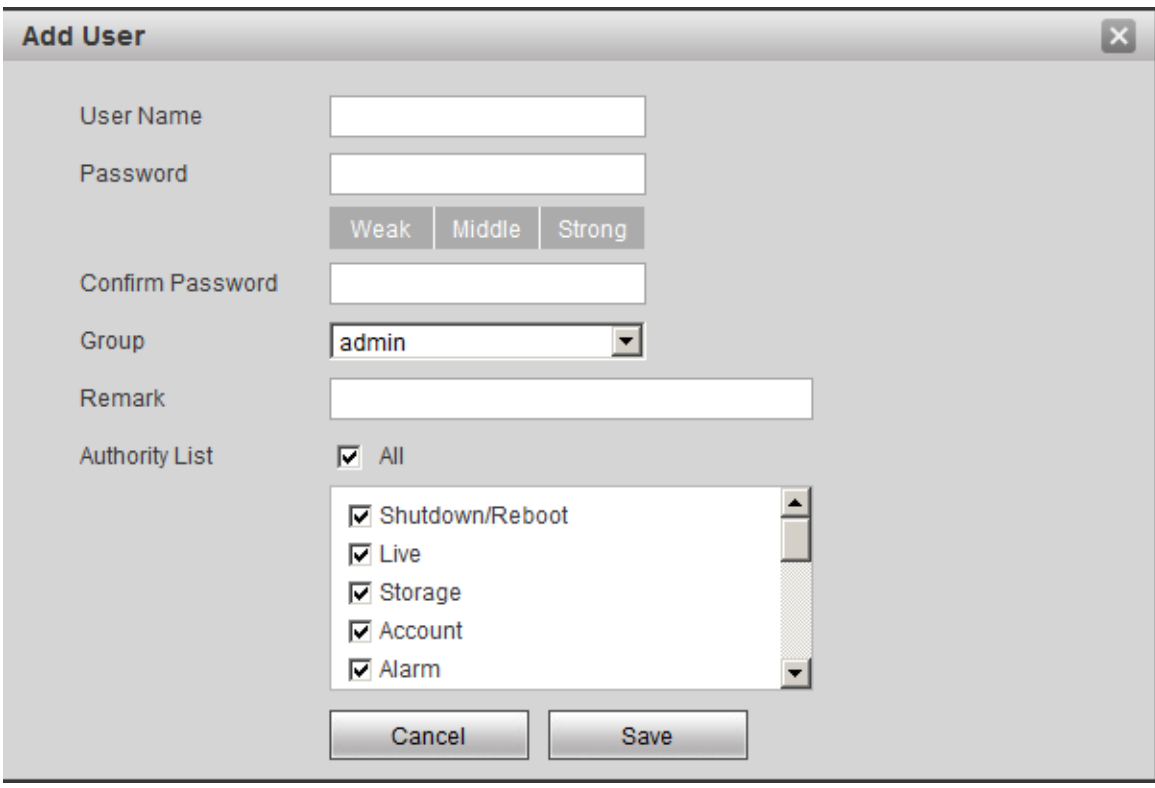

Figure 3-30 Add User

Modify user: Modify existing user's group, password, right and note. See Figure 3-31.

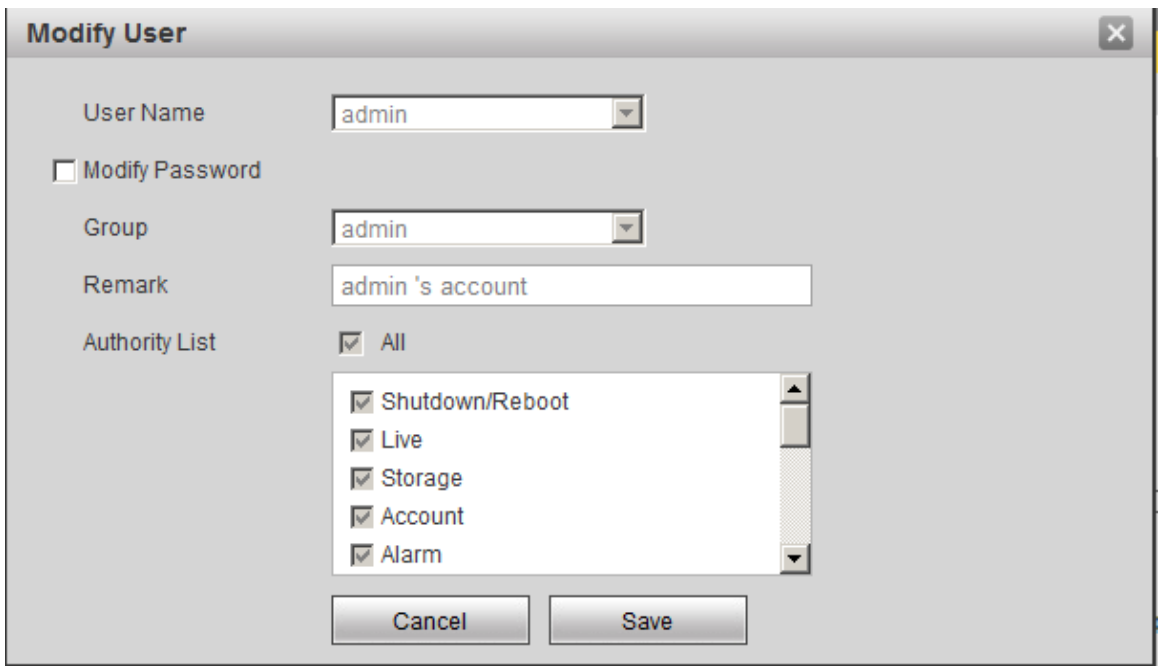

Figure 3-31 Modify User

Modify password: Modify password of existing user. Check box in front of modify password. Input current password and then input new password. Click on save. Password supports 0~15 characters, including letter and number only.

Note:

- You cannot modify right of the logged in account.
- You cannot modify or delete admin, 888888 and 666666 accounts.
- Account who has right to modify other account, can modify other user account besides its own.
- You cannot delete currently logged in account.

#### **3.6.2.2 Group**

The group interface is shown as in Figure 3-32. Here you can add and delete group, and modify group password.

| <b>Account</b>                                                         |                 |                   |                    |                     |                                                 |               |                              |                                                                        |
|------------------------------------------------------------------------|-----------------|-------------------|--------------------|---------------------|-------------------------------------------------|---------------|------------------------------|------------------------------------------------------------------------|
| User Name                                                              | Group           |                   |                    |                     |                                                 |               |                              |                                                                        |
| No.                                                                    |                 | <b>Group Name</b> |                    | Remark              |                                                 | <b>Modify</b> |                              | <b>Delete</b>                                                          |
| 1                                                                      |                 | admin             |                    | administrator group |                                                 | ₫             |                              | $\Box$<br>۰                                                            |
| $\overline{2}$                                                         |                 | user              |                    | user group          |                                                 | $\sqrt{2}$    |                              | $\bullet$                                                              |
| <b>Authority List</b><br>Shutdown/Reboot<br>Auto Maintain<br>Add Group | Live<br>General | Storage<br>Encode | Account<br>Network | Alarm<br>Abnormity  | Log Search<br>Default/Import/Export Video Input | Clear Log     | System Update<br>Intelligent | $\overline{\mathbf{v}}$<br>$\blacktriangle$<br>$\overline{\mathbf{v}}$ |

Figure 3-32 Group

Add group: Add user within group and set group right.

Enter add group interface, and input group name, select right among given list. The add group interface is shown as in Figure 3-33.

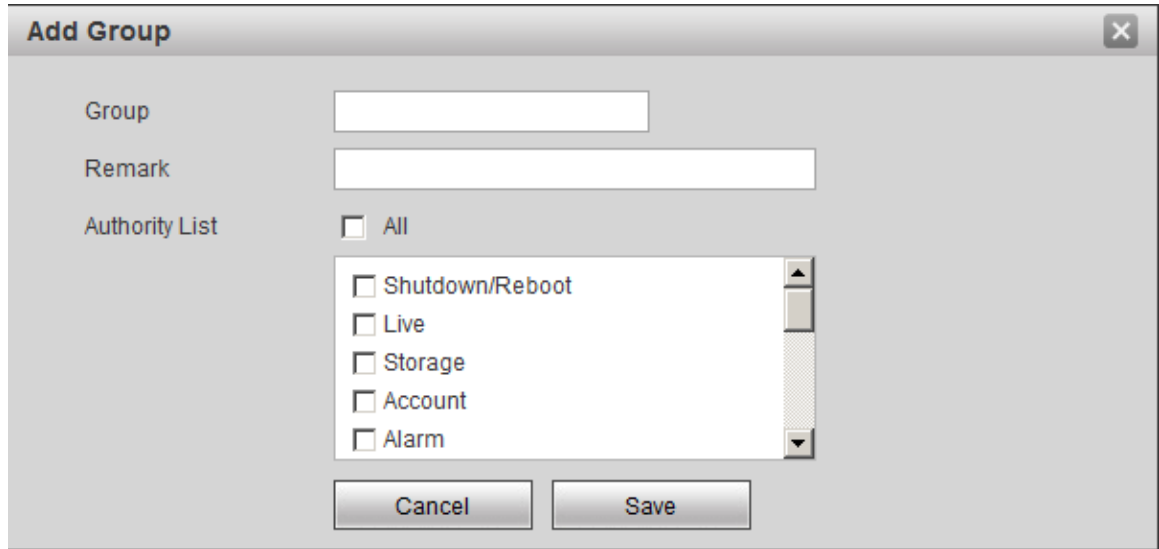

Figure 3-33 Add Group

Modify group: Click on modify, you may edit group in prompt box. The modify group interface is shown as in Figure 3-34.

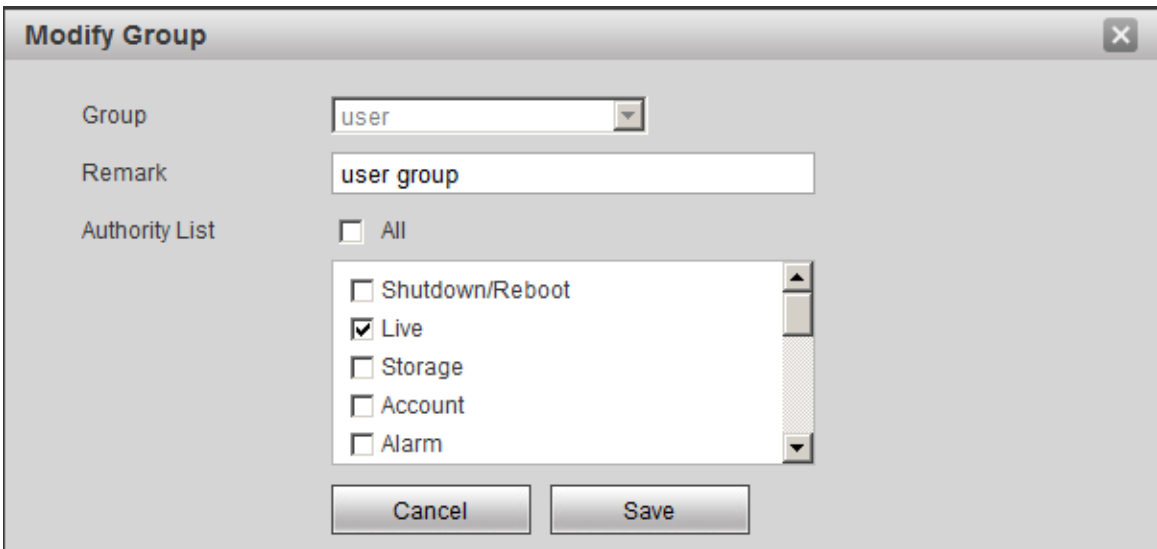

Figure 3-34 Modify Group

Note:

- You cannot delete admin and user groups.
- You cannot delete group which contains currently logged in user.

### <span id="page-42-0"></span>**3.6.3 Default**

The default interface is shown as in Figure 3-35.

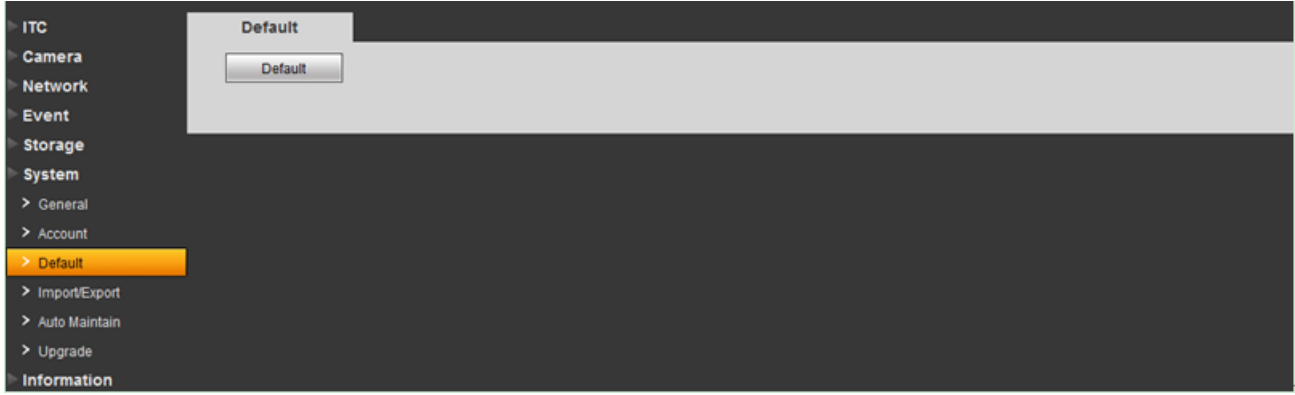

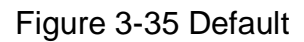

Note: Network IP address cannot be restored to default.

# <span id="page-42-1"></span>**3.6.4 Import/Export**

The import/export interface is shown as in Figure 3-36.

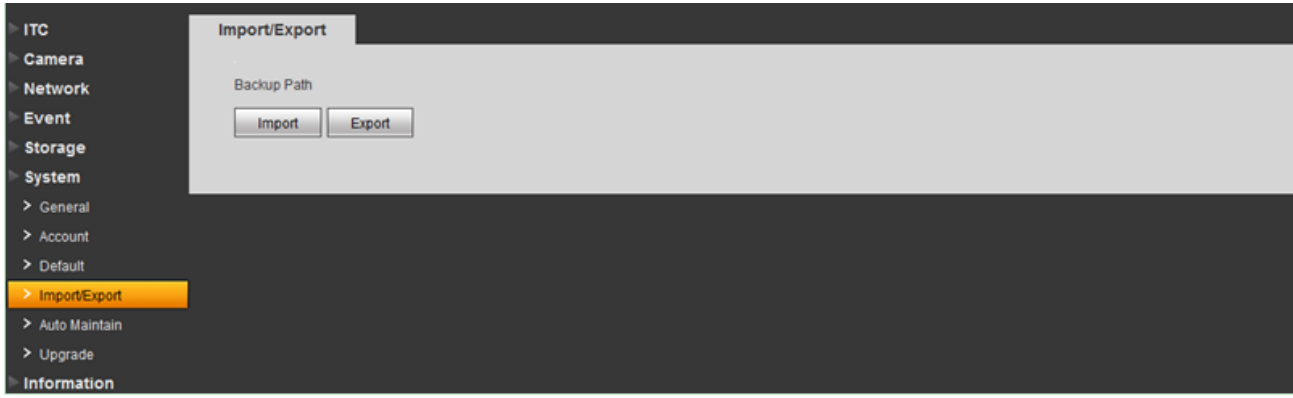

Figure 3-36 Import/Export

Please refer to the following sheet for log parameter information.

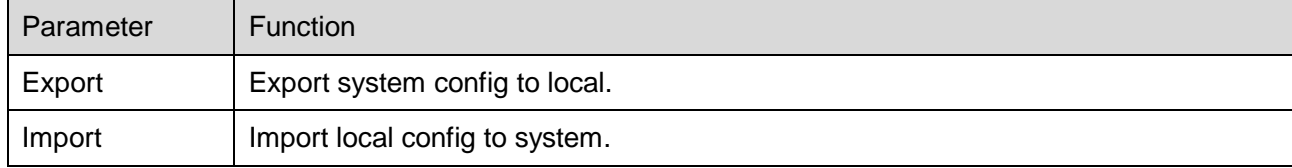

# <span id="page-43-0"></span>**3.6.5 Auto Maintain**

The auto maintains interface is shown as in Figure 3-37.

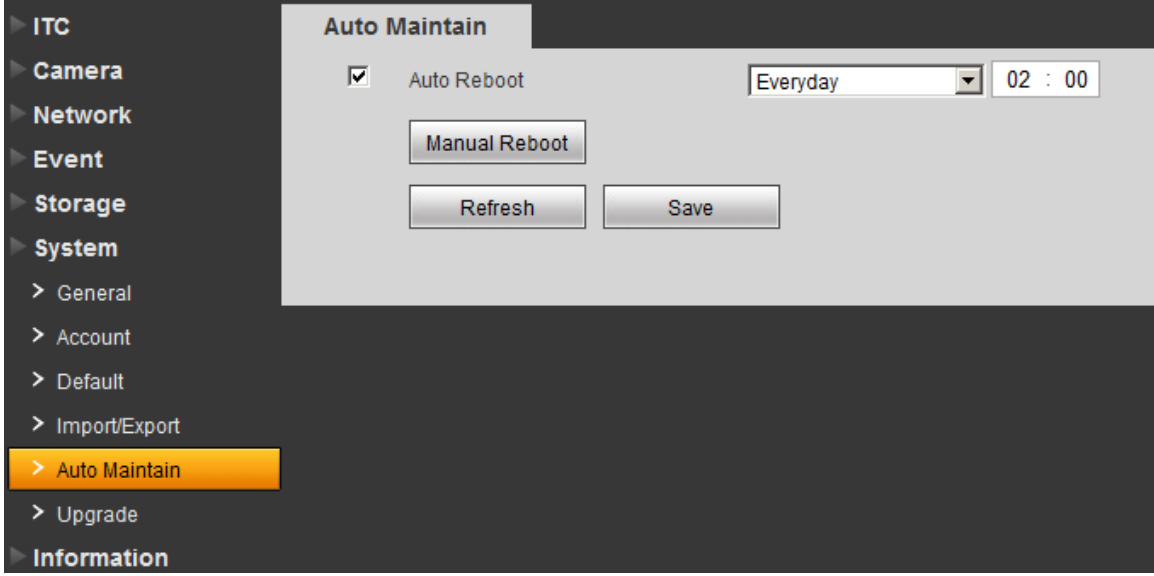

Figure 3-37 Auto Maintain

User can automatically reboot system and delete old files. You shall set auto reboot schedule and set file time period for auto delete old file to delete file within certain time periods. Click on save to make setup effective.

# <span id="page-44-0"></span>**3.6.6 Upgrade**

When system upgrades, you shall select firmware file. Firmware file ends in \*bin. Please maintain stable power supply, connection and do not reboot or shut down camera during this process. The upgrade interface is shown as in Figure 3-38.

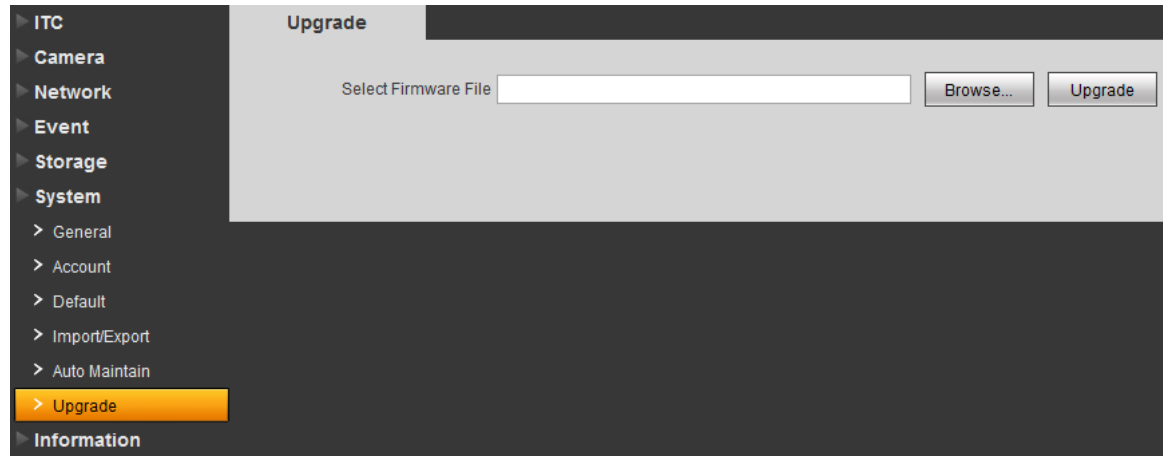

Figure 3-38 Upgrade

Note: If system encounters error during upgrading, the device may malfunction.

# <span id="page-44-1"></span>**3.7 Information**

### <span id="page-44-2"></span>**3.7.1 Version**

The version interface is shown as in Figure 3-39.

| <b>ITC</b>                           | <b>Version</b>                       |                                                            |
|--------------------------------------|--------------------------------------|------------------------------------------------------------|
| Camera                               | Device Type                          | ITC237-PW1A-IRZ                                            |
| <b>Network</b>                       | Hardware Version 1.00                |                                                            |
| Event                                |                                      | Algorithm Version    Libits: Mar 2 2015 13:09:58 1.0.29702 |
| <b>Storage</b>                       | Software Version                     | 3.230.0000.0.T. build: 2015-4-2                            |
| <b>System</b>                        | Soft Build Time                      | 2015-4-2 13:19:29                                          |
| <b>Information</b><br>$\geq$ Version | <b>WEB Version</b>                   | 3.1.6.52450                                                |
| $\geq$ Log                           | <b>S/N</b>                           | PFC4MZ033W00004                                            |
| > Online User                        | CopyRight 2014, All Rights Reserved. |                                                            |

Figure 3-39 Version

Here displays device type, software version and soft build time. All info here subject to actual condition.

### <span id="page-45-0"></span>**3.7.2 Log**

The log interface is shown as in Figure 3-40.

| <b>ITC</b>               | Log                         |                                                      |                                                               |                                                                          |
|--------------------------|-----------------------------|------------------------------------------------------|---------------------------------------------------------------|--------------------------------------------------------------------------|
| Camera<br><b>Network</b> | Start Time 2015 - 04 - 01   | End Time 2015 - 04 - 02 16 : 23 : 36<br>16 : 23 : 36 |                                                               |                                                                          |
| <b>Event</b>             | Type All                    | Stop<br>$\blacksquare$                               | Find 300 Log Log Time 2015-04-01 19:00:12-2015-04-02 16:23:17 |                                                                          |
| Storage                  | No.                         | <b>Time</b>                                          | <b>User Name</b>                                              | Event                                                                    |
| <b>System</b>            | 1                           | 2015-04-02 16:23:17                                  | admin                                                         | E<br>Login                                                               |
| Information              | $\overline{2}$              | 2015-04-02 16:23:09                                  | admin                                                         | Logout                                                                   |
| > Version                | 3                           | 2015-04-02 16:21:11                                  | System                                                        | Save Configuration                                                       |
|                          | $\overline{4}$              | 2015-04-02 16:20:48                                  | System                                                        | Save Configuration                                                       |
| $>$ Log.                 | 5                           | 2015-04-02 16:20:24                                  | System                                                        | Save Configuration                                                       |
| > Online User            | 6                           | 2015-04-02 16:19:34                                  | admin                                                         | Login                                                                    |
|                          | 7                           | 2015-04-02 16:18:12                                  | admin                                                         | Login                                                                    |
|                          | 8                           | 2015-04-02 16:05:12                                  | admin                                                         | Logout<br>$\overline{\phantom{a}}$                                       |
|                          | <b>Detailed Information</b> |                                                      |                                                               | $\overline{\phantom{a}}$                                                 |
|                          | Backup                      |                                                      |                                                               | $\overline{\bullet}$<br>$\vert$ 4 1/3 $\vert$ $\vert$ H Go To 1<br>Clear |

Figure 3-40 Log

Please refer to the following sheet for log parameter information.

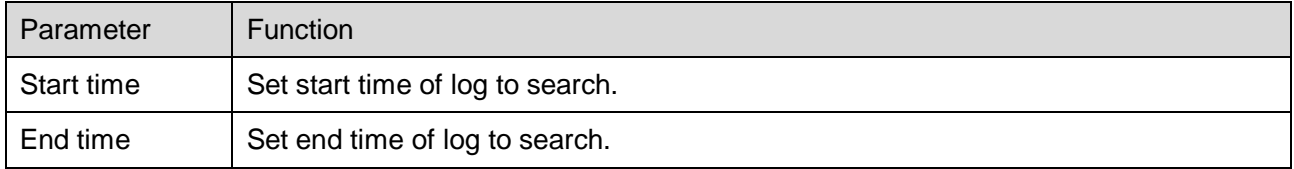

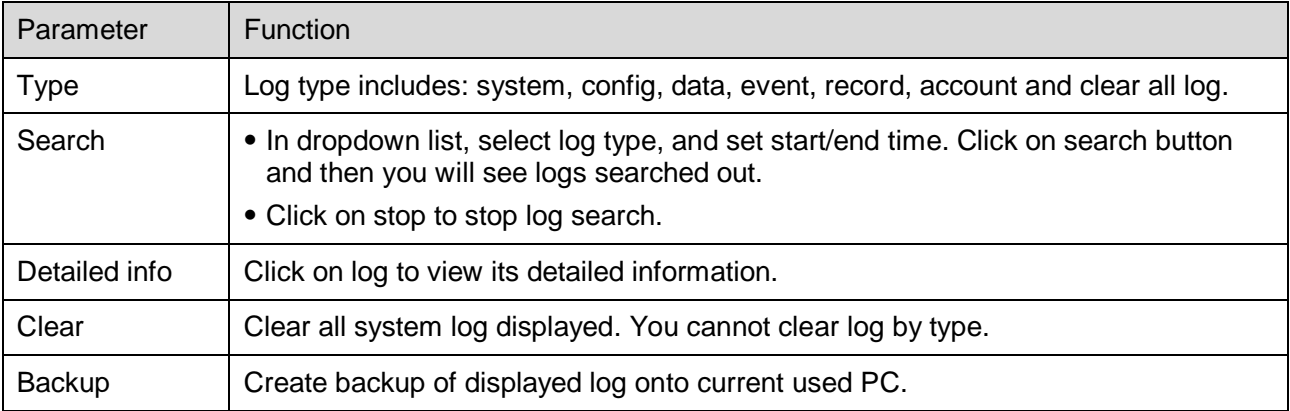

# <span id="page-46-0"></span>**3.7.3 Online User**

The online user interface is shown as in Figure 3-41. Here displays online user and their group, IP address and login time.

| <b>ITC</b>     | <b>Online User</b> |                  |                         |                   |                        |                          |
|----------------|--------------------|------------------|-------------------------|-------------------|------------------------|--------------------------|
| Camera         | No.                | <b>User Name</b> | <b>User Local Group</b> | <b>IP Address</b> | <b>User Login Time</b> |                          |
| <b>Network</b> |                    | admin            | admin                   | 172.32.4.164      | 2015-04-02 13:41:38    | $\Delta$                 |
| Event          | $\overline{2}$     | admin            | admin                   | 10.33.4.38        | 2015-04-02 14:20:03    |                          |
| <b>Storage</b> | 3                  | admin            | admin                   | 10.34.12.31       | 2015-04-02 16:18:12    |                          |
| System         | $\overline{a}$     | admin            | admin                   | 10.34.12.6        | 2015-04-02 16:23:17    |                          |
| Information    |                    |                  |                         |                   |                        |                          |
| > Version      |                    |                  |                         |                   |                        |                          |
| $>$ Log        |                    |                  |                         |                   |                        | $\overline{\phantom{a}}$ |
| > Online User  | Refresh            |                  |                         |                   |                        |                          |

Figure 3-41 Online User

# <span id="page-47-0"></span>**4 Logout**

Single click on logout to exit WEB interface. You will see Figure 4-1. To return web interface, you have to log in again.

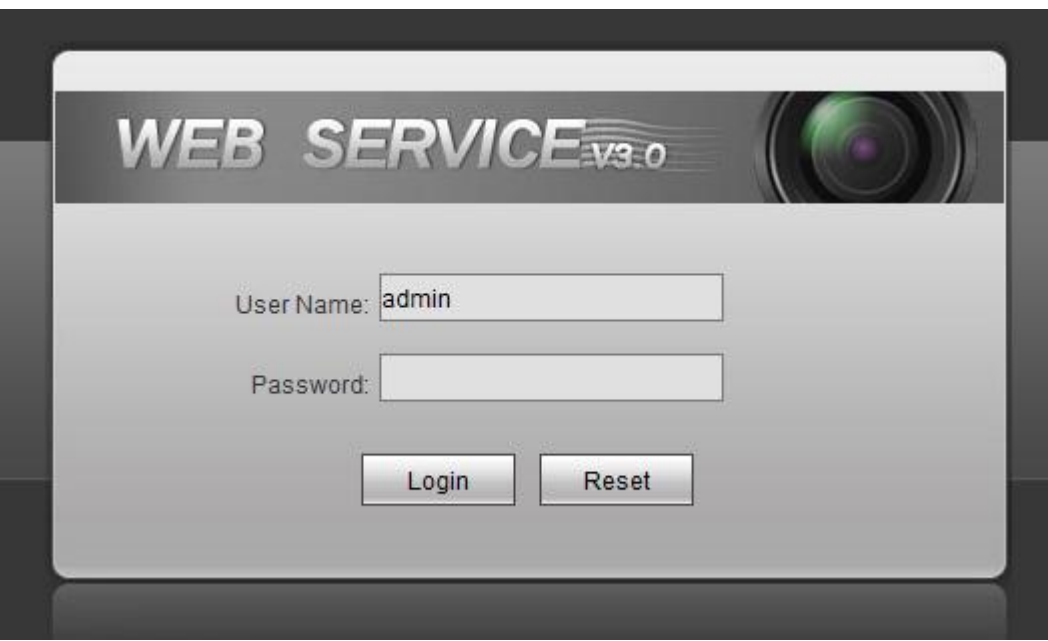

Figure 4- 1 Logout

**Note:**

- **This manual is for reference only. Slight difference may be found in the user interface.**
- **All the designs and software here are subject to change without prior written notice.**
- **All trademarks and registered trademarks mentioned are the properties of their respective owners.**
- **If there is any uncertainty or controversy, please refer to the final explanation of us.**
- **Please visit our website or contact your local retailer for more information.**